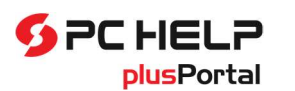

## Obsah

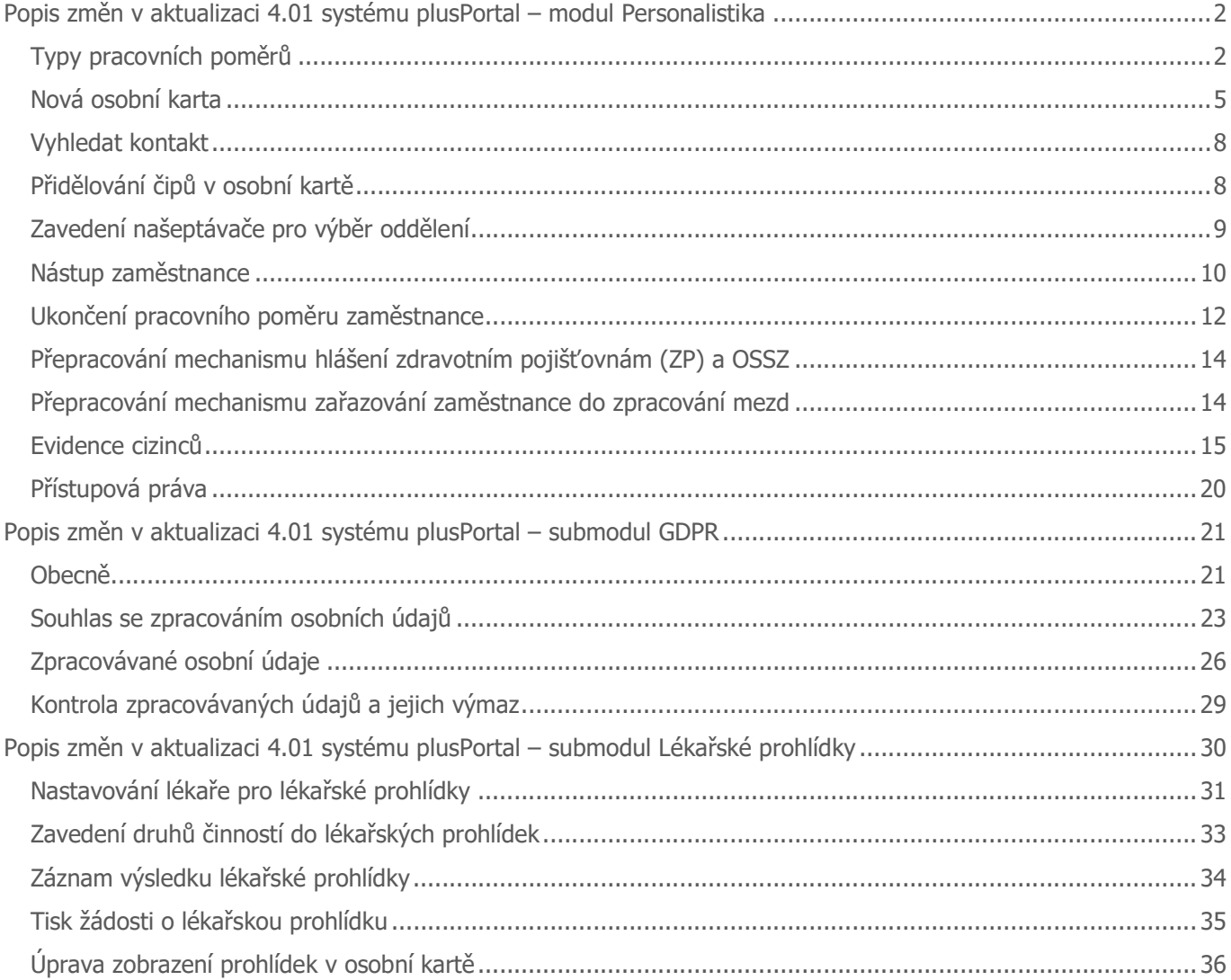

PC HELP, a.s.

Samešova 1144, 674 01 Třebíč IČ: 60748516, DIČ: CZ60748516

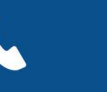

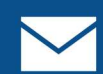

+420 568 858 011

plusportal.obchod@pchelp.cz

## Popis změn v aktualizaci 4.01 systému plusPortal – modul Personalistika

V rámci aktualizace 4.01.00 byly provedeny v aplikaci plusPortal změny, související se záměrem zakomponovat podporu GDPR, rozšířit možnosti evidence agenturních zaměstnanců a cizinců, přepracovat aparát lékařských prohlídek a v neposlední řadě se záměrem zlepšit možnosti zobrazování informací a ovládání na různých zařízeních.

V následujících kapitolách a článcích je popsáno, co všechno se změnilo ve srovnání s předchozím vydáním systému.

## Typy pracovních poměrů

Došlo k rozšíření možností nastavovat vlastnosti a chování typů pracovních poměrů v přímé vazbě na osobní kartu zaměstnance.

Program umožňuje vést různé typy pracovních poměrů. Jejich základní výčet je dán legislativou. V aplikaci plusPortal jsou k dispozici vestavěné typy pracovních poměrů pro pracovní poměr, dohodu o provedení práce, dohodu o pracovní činnosti, statutární orgán, učně a kontraktora. Lze také zakládat nové typy pracovních nebo služebních poměrů a pokrýt tak vlastní potřeby (např. pro evidenci agenturních zaměstnanců apod.).

Pro každý typ pracovního poměru je možné nastavit jeho chování v evidenci – stanovit si rozsah nezbytných evidovaných údajů (např. pro agenturní zaměstnance není nutné evidovat totéž, co pro vlastní zaměstnance), určit, jakým způsobem se bude poměr uzavírat, jakým způsobem může být ukončen, zda a jak se bude řešit odměňování apod. Typ pracovního poměru a jeho vlastnosti ovlivňují tvar osobní karty zaměstnance (včetně barevného rozlišení), obsah nástupního dotazníku, způsob zavedení do evidence nebo rozsah aktivit, které lze s kartou zaměstnance provádět.

Nastavení se provádí v číselníku typů pracovních poměrů (Nastavení / Číselníky a nastavení / Personalistika / Typy pracovních poměrů):

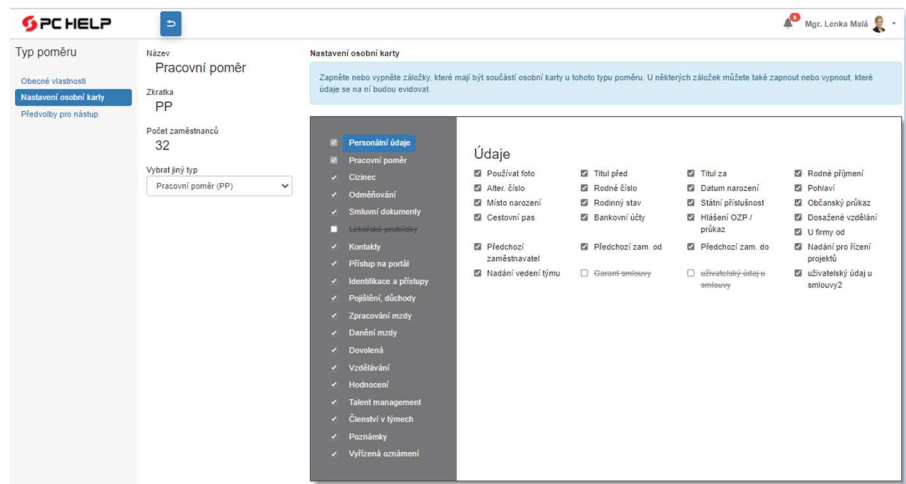

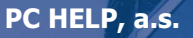

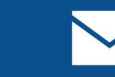

Pro typ poměru byla zavedena stránka, která má tři části: na první se nastavují obecné vlastnosti typu poměru, na druhé se nastavuje tvar osobní karty pro daný typ poměru a na třetí jsou dostupné předvolby, které se uplatní při zadávání nového zaměstnance s daným typem poměru. V původním řešení nastavování typu pracovního poměru bylo možné nastavit předvolby pro personalistiku a předvolby pro mzdy. Nyní jsou uvedeny společně na třetí záložce karty typu pracovního poměru a množství předvoleb je rozšířeno. Nabídka dostupných předvoleb pro daný typ poměru závisí na nastavení předchozích dvou záložek (na nastavení obecných vlastnosti typu poměru a na nastavení tvaru osobní karty). Může nastat situace, že typ poměru je tak redukován, že nepodporuje žádné předvolby. Pak je na třetí záložce pouze oznámení, že není co nastavit.

Poznámka: ve srovnání s předchozí praxí byly zkráceny názvy vestavěných pracovních poměrů. U těchto vestavených typů poměrů nelze měnit základní obecné vlastnosti (Zkratka, Název a Legislativní typ) a nelze je smazat.

#### Doporučujeme nastavení po reinstalaci zkontrolovat a pro jednotlivé typy pracovních poměrů donastavit dle potřeby.

U každého typu pracovního poměru je možné nastavit záložky, které mají být součástí osobní karty (množství nastavitelných záložek je dáno charakterem provozovaných modulů). U některých záložek je navíc možné zapnout nebo vypnout, jaké údaje se na ní budou evidovat (viz. obrázek nahoře). Některé zaškrtávátko může představovat jeden údaj (např. Rodné číslo), jiné může reprezentovat celou skupinu údajů, která se vypíná/zapíná hromadně (např. zaškrtávátko Občanský průkaz zapíná/vypíná v kartě údaje Číslo OP, OP vydal, OP platí od, OP platí do).

Zapínání záložek karty má mezi sebou závislosti. Například při zapnutí záložky Zpracování mzdy se automaticky zapnou i záložky Danění mzdy, Dovolená, Pojištění, důchody, Odměňování, Kontakty a nejdou vypnout. Při zapnutí záložky Zpracování mzdy dojde současně také k zapnutí některých zadávaných údajů a nejdou vypnout (na záložce Personální údaje je zaškrtnuto Datum narození, Rodné příjmení, Místo narození, Pohlaví, Rodné číslo, Bankovní účty, Státní příslušnost; na záložce Pracovní poměr údaje Navazující smlouva, Pojištěn od; na záložce Pojištění, důchody údaje Hlášení změn ZP, Hlášení změn OSSZ). Při odebrání záložky Zpracování mzdy se současně odeberou záložky Daně a pojištění, Dovolená a při pokusu o jejich zapnutí se současně zapne záložka Zpracování mzdy.

Nastavení tvaru osobní karty u typu pracovního poměru ovlivní také rozsah údajů:

- v nástupním dotazníku;
- ve stránce pro zadání nového zaměstnance.

Ve srovnání s předchozí verzí lze nově u typu pracovního poměru nastavit:

- barvu osobní karty (záložka Nastavení osobní karty / Barva pozadí menu a Barva textu menu u každého typu poměru lze nastavit barvu pozadí nabídky záložek osobní karty a barvu položek menu). Lze ji využít pro snadné rozlišení, o jaký typ poměru se jedná při otevření osobní karty (tím odlišit např. kartu agenturního zaměstnance a kartu zaměstnance v pracovním poměru). Pokud zde není nic nastaveno, použije se pro kartu výchozí barva (tmavé pozadí, bílé položky menu).
- zda u typu poměru používat nástupní dotazník nebo ne (záložka Obecné vlastnosti / Způsob zadávání: Nástupu);
- zda ještě před potvrzením nástupu musí být provedena lékařská prohlídka (záložka Lékařské prohlídky) a zda musí být přiděleno identifikační číslo čipu (záložka Identifikace a přístupy);
- zda u daného typu poměru používat/nepoužívat fotografii (záložka Personální údaje);

PC HELP, a.s.

Samešova 1144, 674 01 Třebíč IČ: 60748516, DIČ: CZ60748516 plusportal.obchod@pchelp.cz

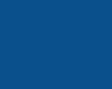

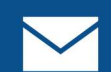

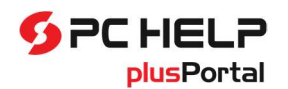

- zda zaměstnance s daným typem poměru vyjmout z funkce "Vyhledat kontakty" (záložka Obecné vlastnosti / Používání typu);
- jak má být daný poměr ukončován (záložka Obecné vlastnosti / Způsob zadávání: Ukončování poměru). K výběru jsou hodnoty: legislativně (dle zákoníku práce) nebo zjednodušeně (zadáním data ukončení např. u agenturních poměrů).

V případě některých nastavení došlo k přesunu. Například:

- nastavení, zda poměr zahrnovat do výpočtu povinného podílu zaměstnanců se ZP se přesunulo do nastavení tvaru osobní karty pro daný typ poměru, na záložku Personální údaje (sekce Hlášení OZP, průkaz). Nastavení jednak zpřístupní související údaje v osobní kartě a jednak se zaměstnanec zahrne do výpočtu OZP.
- nastavení, zda zaměstnance s daným typem poměru zahrnovat do výpočtu pojištění odpovědnosti zaměstnavatele, se přesunulo na záložku Zpracování mzdy, v rámci nastavení tvaru karty;
- nastavení, zda daný typ poměru zakládá účast na sociálním pojištění a na zdravotním pojištění, se určuje dle zaškrtnutí záložky Pojištění, důchody (nenastaveno účast nezakládá).

Pokud má osobní karta pro daný typ poměru vypnutou záložku Přístup na portál, zaměstnanci se po uložení nástupu nastaví, že nemá přístup na portál. Tuto možnost je vhodné používat pouze u typů poměrů, kde není žádoucí, aby jejich uživatelé používali plusPortal.

Protože typ pracovního poměru je charakterizován velkým množstvím údajů, je přidání nového typu poměru rozděleno na dvě části: po kliknutí na tlačítko "Nový typ poměru" se nejprve zobrazí jednoduchý panel pro zadání pouze základních vlastností nového typu. Po jeho uložení přibude do seznamu nový řádek. Kliknutím na tento řádek se pak otevře celá karta typu poměru, kde lze upravit všechny jeho další vlastnosti.

### Nastavení osobních dotazníků

Rozšíření možností v evidenci typů pracovních poměrů se dotýká také nastavování parametrů osobních dotazníků, které je dostupné ozubeným kolečkem v záhlaví seznamu osobních dotazníku (ten je spustitelný z personálního panelu).

Původní řešení umožňovalo kromě nastavení URL adresy serveru, na které může budoucí zaměstnanec vyplňovat svůj dotazník, rovněž zadat, jaké údaje může zaměstnanec v dotazníku vyplňovat a které položky jsou povinné.

Nově osobní dotazník sdílí údaje z osobní karty a to ty, které jsou pro daný typ pracovního poměru povoleny. Výjimku mají uživatelsky definované údaje pro osobní kartu. Ty se v osobním dotazníku nezobrazují všechny, ale pouze ty, které jsou pro osobní dotazník explicitně povoleny. Tím je umožněno, aby zaměstnanec v osobním dotazníku vyplňoval pouze některé uživatelsky zavedené údaje osobní karty.

PC HELP, a.s.

Samešova 1144, 674 01 Třebíč IČ: 60748516, DIČ: CZ60748516 plusportal.obchod@pchelp.cz

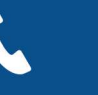

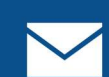

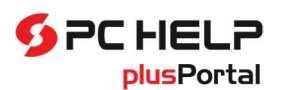

# Personální a mzdový software plusPortal

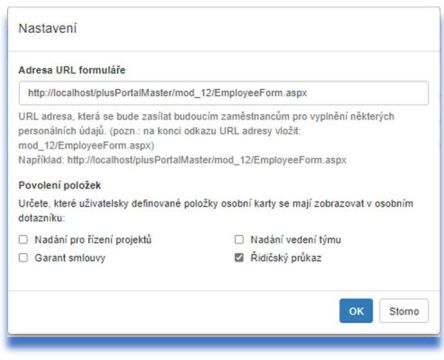

## Nová osobní karta

V souvislosti se záměrem umožnit používat variantní osobní kartu dle typu poměru a s cílem zabudovat podporu GDPR byla zcela upravena osobní karta zaměstnance.

## Úprava záhlaví osobní karty

Došlo k přepracováno záhlaví karty s cílem zlepšit možnosti přepínání zaměstnanců a zlepšit čitelnost údajů v záhlaví při rolování na menších obrazovkách.

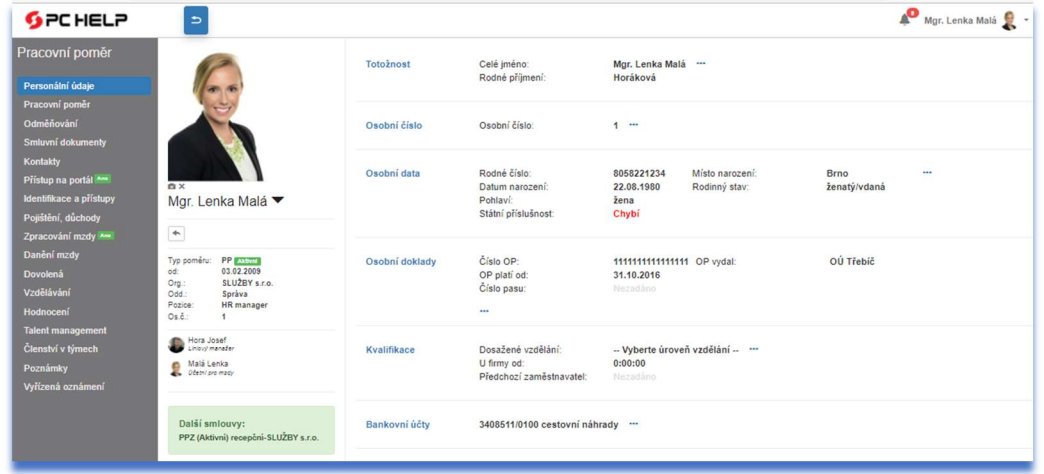

Podstatné změny v záhlaví jsou následující:

- informace byly přeuspořádány, přepínač zaměstnanců se přesunul nahoru pod fotografii;
- záhlaví je nyní rolující (není potřeba používat šipky pro posun nahoru a dolů);
- do záhlaví byla přidána informace o stavu vyplňování osobního dotazníku a prvky pro manipulaci s osobním dotazníkem (pokud je pro daný typ pracovního poměru osobní dotazník povolen);
- fotografie v osobní kartě se zobrazuje podmíněně, pokud to typ poměru povoluje. Lze tedy pracovat i bez fotografií.

### PC HELP, a.s.

Samešova 1144, 674 01 Třebíč IČ: 60748516, DIČ: CZ60748516 plusportal.obchod@pchelp.cz

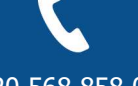

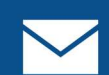

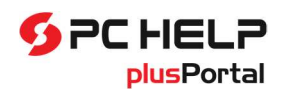

### Změna způsobu přepínání zaměstnanců v osobní kartě

Přepínač zaměstnanců je umístěn nahoře pod fotografií (je sloučen se jménem zaměstnanec, vedle kterého je šipka dolů).

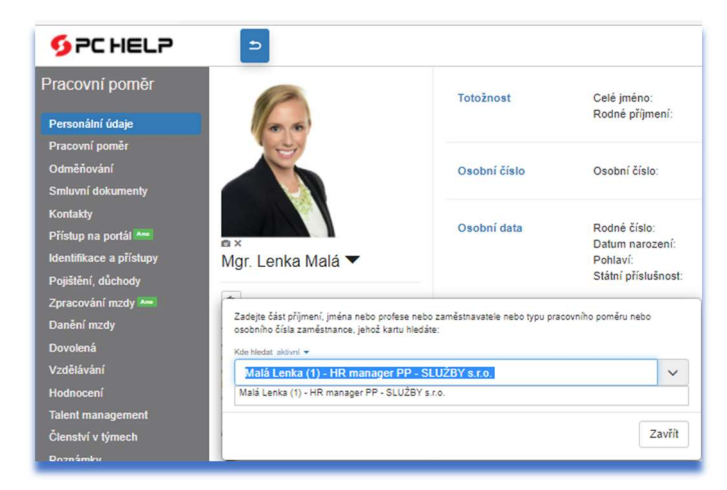

Kliknutí na šipku nebo jméno se zobrazí panel s prvkem pro vyhledání zaměstnance (zobrazí se právě nastavený zaměstnanec, který je zamodřen). Odkazem nad vyhledávacím políčkem lze ovlivnit, z jak rozsáhlého seznamu zaměstnanců se má vyhledávat: aktivní, bývalí, aktivní + bývalí.

Pokud uživatel zapíše část jména, v našeptávači se zobrazí možní zaměstnanci a výběrem jednoho z nich se překreslí obsah karty.

Podobně je upraven výběr zaměstnance v okně Personální evidence.

### Změny osobní karty v závislosti na typu pracovního poměru

Barva osobní karty, množství záložek a rozsah údajů na záložkách je závislý na nastavení typu pracovního poměru, který má přidělený zaměstnanec zobrazený v kartě. Lze tak definovat jinou kartu pro zaměstnance, jinou pro "dohodáře", jinou pro agenturního zaměstnance, kontraktora atd.

Zásadní změnou je zmenšení počtu záložek i jednotlivých údajů. Cílem je, evidovat jen to, co je nezbytné (dle zásad GDPR). Omezení údajů však není možné u všech záložek, ale jen u těch, kde to má smysl a lze to nastavit u typu poměru.

Některé záložky osobní karty, používané v předchozí verzi, byly zrušeny (např. byly zrušeny záložky Pracovní zařazení, Pracovní doba, Evidenční stav, Ukončení poměru a jejich údaje byly přemístěny na záložku Pracovní poměr; ze zrušené záložky Přidělené pravomoci jsou údaje umístěny na záložku Přístup na portál (tím je soustředěno nastavení práv a pravomocí na jedné záložce)).

Naopak některé záložky byly do nové osobní karty přidány (např. záložka Cizinec, GDPR, Pojištění, důchody). V nich jsou zobrazeny údaje související s danou agendou (s evidencí cizinců, GDPR). Do záložky Pojištění, důchody byly sdruženy údaje z původních záložek Zdravotní pojištění, Sociální pojištění, Důchody a OZP, ELDP. Do této nové

PC HELP, a.s.

Samešova 1144, 674 01 Třebíč IČ: 60748516, DIČ: CZ60748516 plusportal.obchod@pchelp.cz

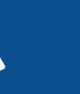

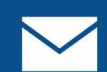

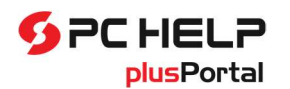

záložky byl také umístěn údaj o nároku na starobní důchod, který byl dříve v Osobních údajích. Všechny jmenované původní záložky byly zrušeny.

U záložky Odměňování byl přepracován vzhled a sekce PHV byla přesunuta na záložku Zpracování mzdy.

Rovněž záložka Zpracování mzdy byla upravena a byly do ní přidány údaje z jiných subkaret (např. Srážky, sekce PHV a Výpočet pojištění). Subkarta Zpracování mzdy je nově rozdělena do několika sekcí. Do systému přístupových práv byla přidána další práva, která umožňují nastavit, kdo bude vidět, případně editovat, odpovídající sekce subkarty Zpracování mzdy. Tím je možné zajistit, aby některé sekce mohli vyplňovat jak personalisté, tak zaměstnanci mzdové účtárny (případně jen jedni z nich). Podrobnější popis nastavení práv je uveden v kapitole Přístupová práva.

Dále byl změněn způsob zobrazení a editace informací v osobní kartě s cílem zobrazovat co nejvíce informací na malé ploše bez nutnosti rolovat a s cílem upravit nejednotné používání tlačítek ve formulářích. Stránky nově pracují s možností editace pouze vybrané sekce, která se zapíná odkazem "tři tečky" (...).

V přepínači záložek na levé straně karty přibyla návodná signalizace, která se zapíná v závislosti na tom, co je třeba udělat.

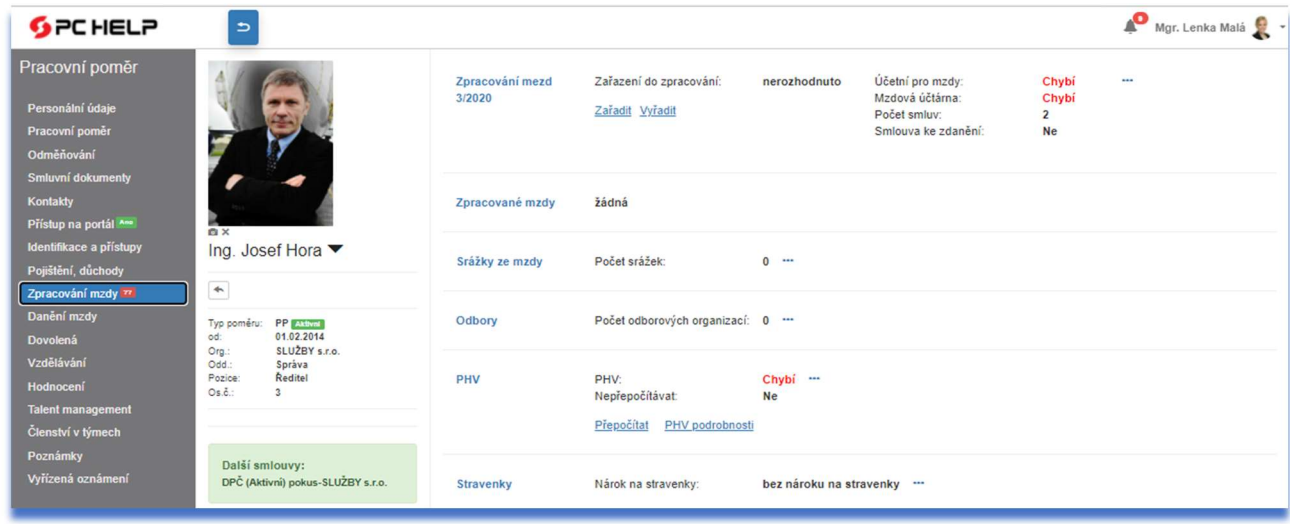

Bližší vysvětlení, jak ji používat, je popsáno dále v článku o provádění nástupu.

### Osobní složka zaměstnance a Karta podřízeného

Zaměstnanci mají možnost se podívat do své osobní složky prostřednictvím funkce volané v menu programu Osobní informace / Osobní složka. Rovněž tato funkce byla upravena v souvislosti se změnami osobní karty.

Po jejím spuštění se rovnou otevře osobní karta zaměstnance místo původní stránky Osobní složka (ta byla odstraněna). Podobně nadřízení mohou vstoupit na kartu podřízeného (Můj tým / Podřízení zaměstnanci).

Osobní karta zaměstnance a karta podřízeného ve srovnání s předchozím provedením byla upravena a přepracována do nového rozvržení, podobně jako karta, se kterou pracují personalisté. Na kartě má zaměstnanec

### PC HELP, a.s.

Samešova 1144, 674 01 Třebíč IČ: 60748516, DIČ: CZ60748516 plusportal.obchod@pchelp.cz

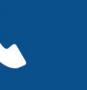

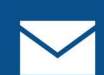

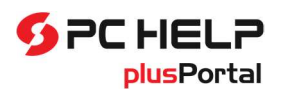

## Personální a mzdový software plusPortal

či vedoucí dostupné pouze ty položky, které jsou mu zpřístupněny v rámci nastavení přístupových práv k jeho kartě. Rozsah zobrazovaných údajů je i zde redukován v závislosti na typu pracovního poměru. Všechny informace jsou pouze v režimu pro čtení, nelze nic měnit.

V této souvislosti byla také upravena struktura přístupových práv, umožňující nastavit, ke kterým částem v osobní kartě může zaměstnanec přistupovat. Jedná se o uzel Osobní informace / Osobní složka ve stromové struktuře přístupových práv. Většina práv z původního provedení se přenesla na novou osobní kartu. Protože u nové karty byly zavedeny některé nové záložky, a tím byla zavedena některá nová práva, je vhodné po aktualizaci zkontrolovat nastavení práv pro zaměstnance k jeho osobní kartě a případně je upravit.

Byla upravena rovněž struktura přístupových práv, kterými se řídí přístup vedoucího k informacím o podřízených. Většina původních práv se aplikuje i na novou kartu, ale některá práva byla i zde zavedena nově a je třeba je přidělit. Proto je vhodné po aktualizaci zkontrolovat a případně upravit nastavení práv, kterými se řídí přístup vedoucích k informacím v kartě podřízeného (uzel Můj tým / Podřízení zaměstnanci / Karta podřízeného).

## Vyhledat kontakt

Přidání evidence kontraktorů a agenturních zaměstnanců do společné evidence se zaměstnanci může mít dopad i na funkci pro vyhledání kontaktu (Osobní informace / Vyhledat kontakt). Pokud mají být zaměstnanci s určitým typem poměru z vyhledávání vyloučeni, lze to nastavit přímo u typu poměru (Nastavení / Číselníky a nastavení / Personalistika / Typy pracovních poměrů / detail typu poměru – záložka Obecné vlastnosti: sekce Používání typu).

## Přidělování čipů v osobní kartě

U předchozí verze je přidělování čipů v osobní kartě založeno na využití připojené čtečky nebo musí obsluha z čipu přímo opsat do systému jeho číslo. Vychází to z principu, že při přidělení musí personalista daný čip nejprve fyzicky vzít do ruky a předat jej zaměstnanci.

Zadávání čipu v nové osobní kartě je rozšířeno o možnost jeho výběru z číselníku. Do panelu pro zadání čipu je předřazen přepínač, kde si obsluha vybere, jakým způsobem chce čip zadat:

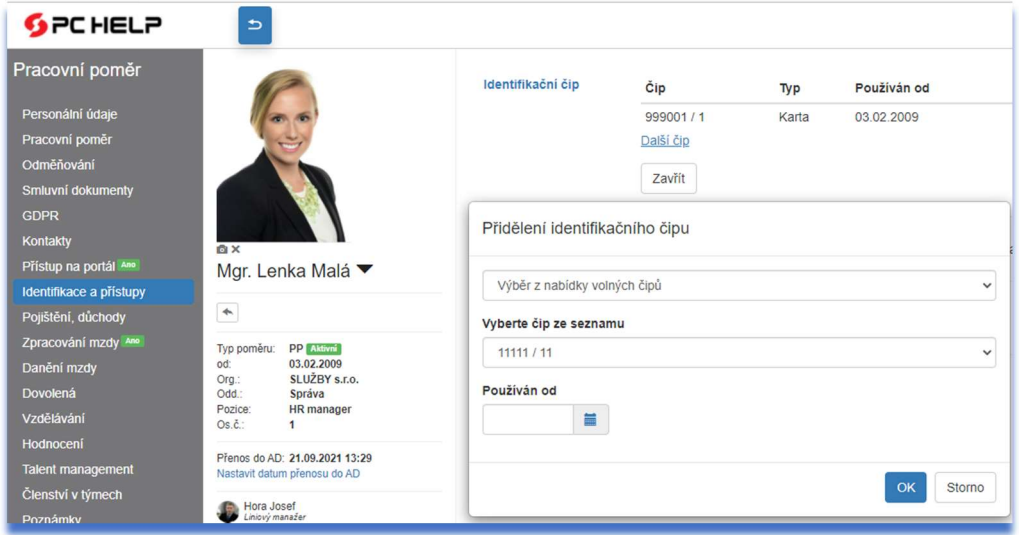

### PC HELP, a.s.

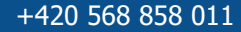

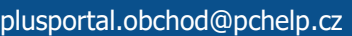

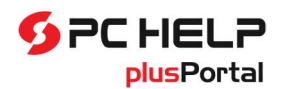

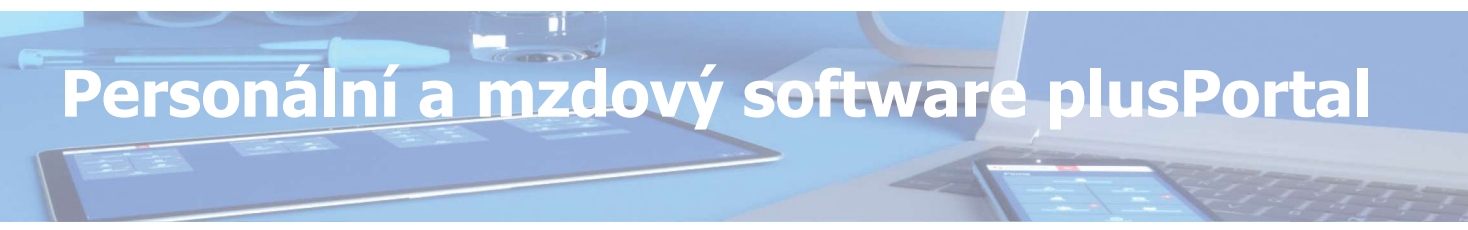

Dostupné jsou volby:

- Načtení čipu čtečkou
- Výběr z nabídky volných čipů
- Vložení nového čipu do databáze

Vybraný způsob se uloží a pamatuje se pro příští přidělování, dokud jej obsluha zase nezmění.

Pokud vybere načtením ze čtečky, chová se aplikace stejně jako doposud. Kurzor se umístí na pole Čip a obsluha jej načte čtečkou nebo zadá jeho interní číslo z klávesnice, pokud jej má k dispozici.

Pokud použije výběr z číselníku, změní se obsah panelu, na kterém se zobrazí pouze jedno pole pro výběr volného čipu přímo z číselníku. V rozbalovací nabídce je uvedeno Pořadové číslo/interní číslo. Pokud není číselník naplněn, zobrazí se upozornění, že v číselníku nejsou k dispozici žádné volné čipy. Uživatel pak může použít třetí volbu.

Poslední volba pro přidání nového čipu zobrazí okno pro přidání nového čipu do číselníku čipů a současně jej přidělí zaměstnanci.

## Zavedení našeptávače pro výběr oddělení

Při zadávání údajů o pracovním zařazení (v osobní kartě nebo při nástupu nového zaměstnance) se používal pro výběr oddělení, na kterém zaměstnanec pracuje, prvek s rozbalovací stromovou strukturou oddělení. V případě rozsáhlých organizačních struktur s velkým počtem zanoření nemusí být vyhledání oddělení praktické. Proto byl tento způsob doplněn o možnost vyhledat oddělení za pomoci našeptávače. Původní provedení se stromovou strukturou zůstalo zachováno a je možné si zvolit, zda používat "starý" způsob nebo "nový". Volba způsobu zadávání oddělení se provádí v nastavení personalistiky (Nastavení / Číselníky a nastavení / Personalistika / Personalistika – nastavení.) V části Způsob přidělování pracovní pozice je možné nově zvolit, jakým způsobem zadávat oddělení:

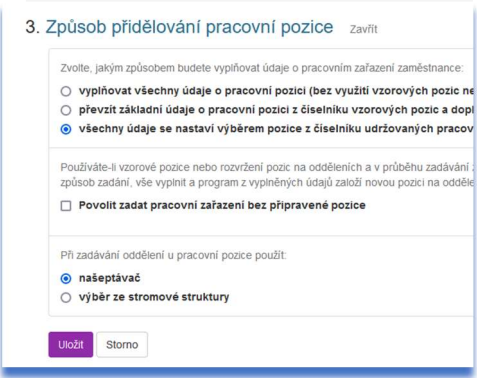

Výchozí nastavení je "našeptávač" a tento způsob se nastaví i po přechodu na verzi u stávajících zákazníků. Pokud by někdo preferoval původní způsob, může si jej v nastavení personalistiky vrátit.

Poznámka: oba prvky (jak stromová struktura, tak našeptávač) zobrazují časovou platnost jednotlivých oddělení, pokud je udržována. Pokud je zapnuta funkce udržování historie organizační struktury (tzn. historie vazeb mezi jednotkami), promítne se to i do výběru oddělení.

PC HELP, a.s.

Samešova 1144, 674 01 Třebíč IČ: 60748516, DIČ: CZ60748516 plusportal.obchod@pchelp.cz

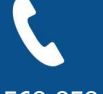

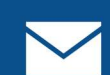

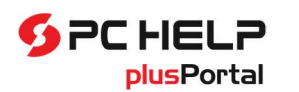

## Nástup zaměstnance

Byl upraven scénář nástupu. V novém řešení je po zadání základních údajů o novém zaměstnanci použita místo osobní karty samostatná **jednoduchá stránka** s tlačítky "Uložit změny" nebo "Storno". Teprve po jejím vyplnění se zobrazí plná osobní karta. V kartě je možno doplnit vše nezbytné pro potvrzení nástupu. Doplnění údajů může provést personalista (i s využitím nové signalizace popsané dále) nebo může zpřístupnit nastupujícímu zaměstnanci online dotazník. Potřebné údaje v něm doplní přímo zaměstnanec.

Při zadávání nového zaměstnance (nebo nového poměru již existujícího zaměstnance) je nutné nejprve vybrat typ pracovního poměru. Podle vybraného typu poměru se pak upraví tvar nástupní stránky. Stránka pro zadání nového zaměstnance je nově uspořádána a množství dostupných údajů je závislé na nastavení vybraného typu pracovního poměru. Zobrazí se ty, které jsou u typu pracovního poměru povoleny.

Jakmile se nástupní stránka vyplní a uloží, automaticky se zobrazí rozpracovaná osobní karta. V závislosti na typu poměru se provádí před uložením nového nástupu kontroly zadaných dat. Při uložení nového nástupu zůstala zachována kontrola duplicity, tak jako dříve, stejně jako kontrola rodného čísla.

V menu osobní karty je zabudována signalizace, která ukazuje, na které záložce je potřeba ještě něco doplnit, aby mohl být nástup potvrzen. Signalizace má tvar červeného terčíku vedle názvu záložky. Kliknutím na označenou záložku se zpřístupní její obsah, ve kterém je červeně zvýrazněno, který údaj je třeba doplnit, aby mohl být nástup proveden.

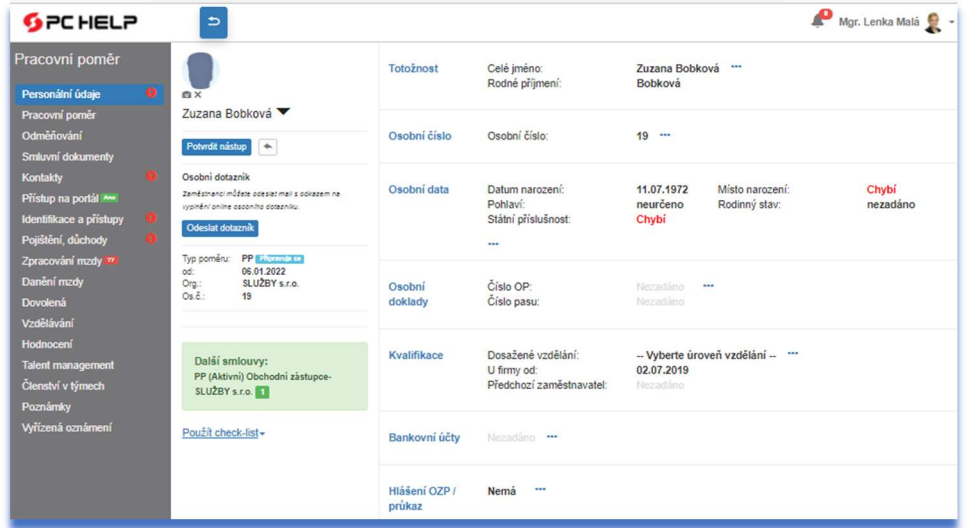

Postupným vyplňováním (personalistou přímo v kartě nebo zaměstnancem v dotazníku) terčíky mizí a jakmile žádný nesvítí, je možné nástup potvrdit.

Při stisknutí tlačítka "Potvrdit nástup" v době, kdy signalizace ještě svítí, se již nezobrazuje konkrétní chybové hlášení, ale jen obecná výzva k doplnění karty dle signalizace.

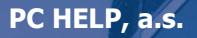

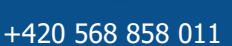

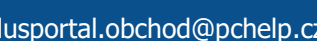

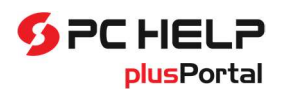

## Nástupní dotazník

Vyplnění údajů osobní karty může provést i sám zaměstnanec prostřednictvím nástupního dotazníku.

Nástupní dotazník je nově rozdělen do sekcí, podobně jako karta zaměstnance. Rozsah údajů v dotazníku je nyní dán nastavením rozsahu údajů v osobní kartě, které závisí na typu pracovního poměru. Pokud je některý údaj v osobní kartě pro daný typ poměru vypnutý, nebude se tento údaj zobrazovat ani osobním dotazníku. Z důvodu napojení osobního dotazníku na typ poměru byl odstraněn původní způsob nastavování údajů pro osobní dotazník. Místo toho se využívá nastavení údajů u typu pracovního poměru. Které údaje se musí v dotazníku vyplnit povinně, se již nenastavuje, nově je uplatněn interní mechanismus, který vychází z nastavení rozsahu osobní karty (např. pokud je zpřístupněna záložka Zpracování mzdy, bude v osobním dotazníku vyplnění Rodného příjmení povinné).

V dotazníku může zaměstnanec zadávat více údajů než dříve (státní příslušnost, číslo OP, …).

Dále je v dotazníku nově umožněno zobrazovat a zadávat i uživatelem definované položky, které jsou definovány pro osobní kartu. Dotazník i karta mají uživatelem definované údaje společné, ale v osobním dotazníku může být žádoucí zobrazovat pouze některé z nich. Po přidání nového uživatelského údaje do osobní karty, se tento údaj automaticky nezobrazuje v osobním dotazníku, ale je třeba jej pro dotazník povolit. Povolení se provede v seznamu osobních dotazníků (dostupný z personálního panelu), které je popsáno v kapitole výše. Zda se uživatelský údaj objeví v dotazníku, ovlivňuje také nastavení osobní karty pro daný typ poměru. Program při zobrazení osobního dotazníku zkontroluje, zda daný uživatelem definovaný údaj je povolen pro daný typ pracovního poměru a současně, zda může být uveden v osobním dotazníku. Podle toho se pak údaj zobrazí nebo ne.

S dotazníkem lze manipulovat přímo z osobní karty, nejen ze seznamu osobních dotazníků. Možnost odeslání dotazníku se přesunula do záhlaví osobní karty. Nyní lze přímo z karty dotazník opakovaně zaměstnanci znepřístupnit, či zpřístupnit, případně zobrazit si odkaz a podívat se, v jakém stavu je dotazník vyplňovaný zaměstnancem.

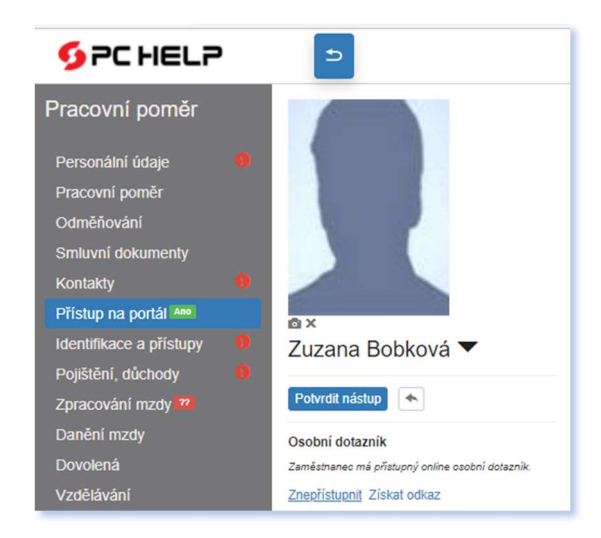

Ze stránky pro nástup bylo odstraněno tlačítko "Uložit s dotazníkem".

#### PC HELP, a.s.

Samešova 1144, 674 01 Třebíč IČ: 60748516, DIČ: CZ60748516 plusportal.obchod@pchelp.cz

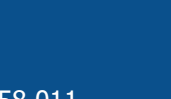

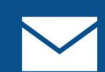

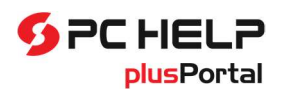

## Délka zkušební doby

V původním provedení bylo možné zvolit v nastavení personalistiky předvolbu délky zkušební doby jednotně pro celou evidenci. Při zadávání nového zaměstnance (resp. nového pracovního poměru) se pak nastavila délka zkušební doby dle tohoto nastavení. U vedoucích pozic personalisté zkušební dobu ručně prodlužovali. Nově lze délku zkušební doby přednastavit i u pracovní pozice. Pokud je nastavena délka u pozice, nastaví se zkušební doba u připravovaného nástupu dle předvolby u pozice. V opačném případě se přebírá výchozí délka zkušební doby z nastavení personalistiky. Přednastavenou hodnotu lze u konkrétní smlouvy ještě změnit. Tuto délku spolu s datem vzniku poměru použije program k určení konce zkušební doby. S využitím tohoto mechanismu lze nastavit pro většinu zaměstnanců jednotnou délku zkušební doby (např. na 3 měsíce) v globální konfiguraci a u manažerských nebo jiných pozici nastavit delší zkušební dobu (např. 6 měsíců).

Hromadná aktualizace údajů o pracovní pozici byla v této souvislosti rozšířena o možnost nastavit si předvolbu délky zkušební doby. Chtějí-li personalisté využívat tuto novou možnost, otevřou si po aktualizaci stránku Organizace / Oddělení a místa, označí si pozice, u kterých si přejí mít odlišnou délku zkušební doby a s pomocí funkce pro hromadnou aktualizaci ji změní. Toto nastavení se projeví až u nových zaměstnanců. U stávajících, kde již zkušební doba probíhá, zůstane zachována.

Pokud je zaměstnanec během zkušební doby přeřazen na jinou pozici s odlišnou délkou zkušební doby, provede program pouze upozornění a ponechá původní zkušební dobu (sjednanou ve smlouvě) a je na personalistovi, jak s tím naloží (případně přenastaví konec zkušební doby).

Program nepodporuje nastavování délky zkušební doby ve dnech, podporuje jen používanější variantu v měsících.

Stávající probíhající zkušební doby nejsou při aktualizaci nijak dotčeny a platí zadaná délka.

## Ukončení pracovního poměru zaměstnance

V původním provedení existovala na kartě zaměstnance samostatná záložka Ukončení poměru, kde mohl personalista zahájit proces ukončování poměru. Nově je tato záložka zrušena a ukončování poměru je přesunuto na záložku Pracovní poměr. Zde je hned v první sekci Pracovní smlouva přidán odkaz Připravit ukončení:

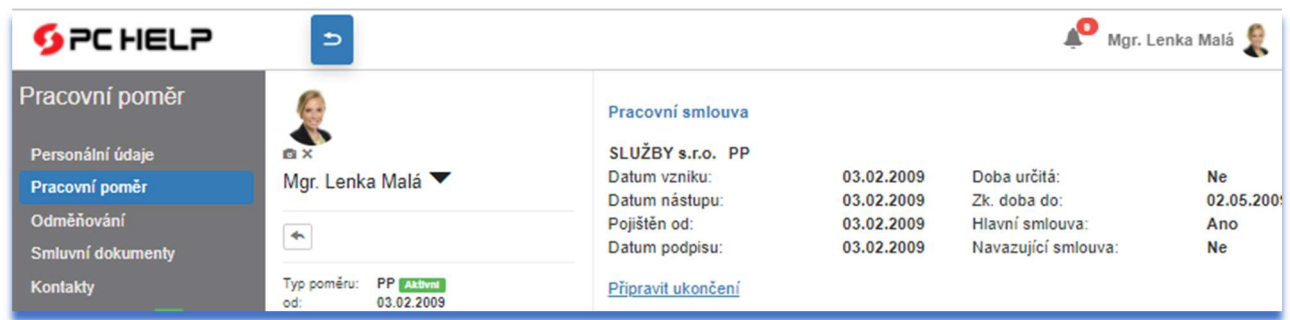

Odkaz je dostupný pouze u osobních karet, které nejsou ve stavu připravovaného poměru nebo ve stavu ukončeného poměru nebo ve stavu připravovaného ukončení.

PC HELP, a.s.

Samešova 1144, 674 01 Třebíč IČ: 60748516, DIČ: CZ60748516 plusportal.obchod@pchelp.cz

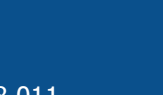

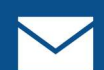

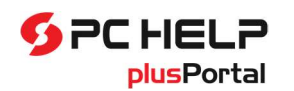

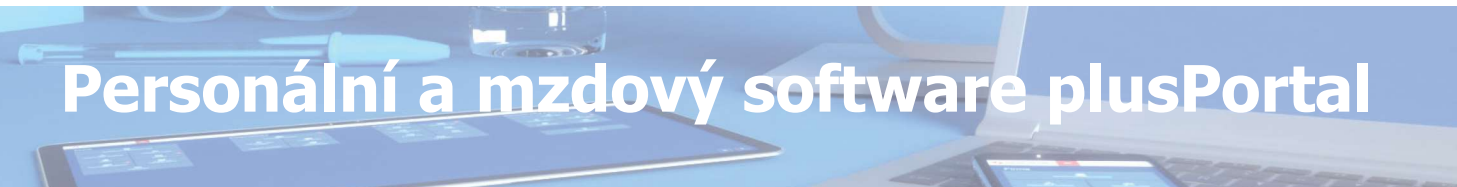

Po kliknutí na tento odkaz se do okna záložky přidá nová sekce Ukončení poměru a personalista musí zadat důvod ukončení, případně interní důvod. Podle zvoleného důvodu se pak v sekci zpřístupní další údaje. Dále je to pak již stejné jako v původním provedení.

Pokud personalista během vyplňování přípravy ukončení poměru stiskne "Storno", celá sekce Ukončení poměru opět zmizí.

### Způsob ukončení pracovního poměru

Nově byla přidána u typu pracovního poměru možnost nastavit, zda poměr se ukončuje legislativně (tj. stávající výše popsaný způsob) nebo jednoduše, prostým zadáním data ukončení.

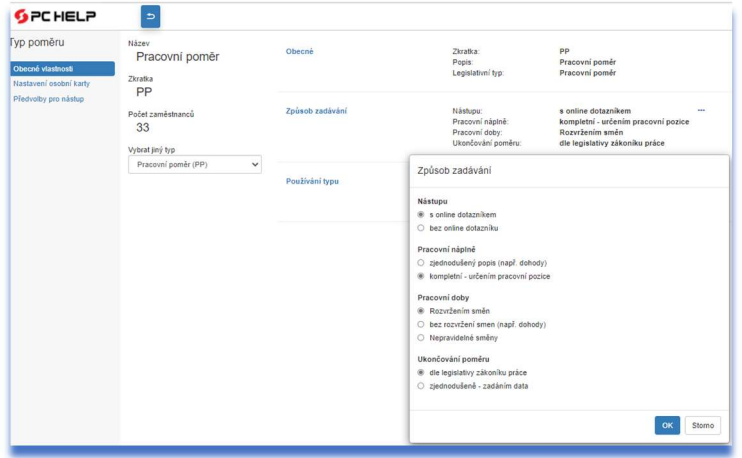

V případě, že má typ pracovního poměru nastaveno "zjednodušené" ukončení poměru, se po rozkliknutí odkazu Připravit ukončení, do karty rovněž přidá sekce Ukončení poměru, ale místo pole pro výběr důvodu ukončení se zobrazí pouze pole pro zadání data ukončení:

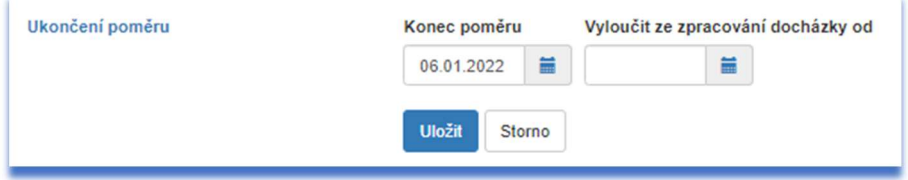

Jakmile jej uživatel zadá a stiskne tlačítko "Uložit", smlouva se překlopí do stavu připravovaného ukončení. Pokud personalista během vyplňování přípravy ukončení poměru stiskne "Storno", celá sekce Ukončení poměru opět zmizí.

Připravené ukončení lze stornovat tlačítkem "Vrátit do předchozího stavu" v záhlaví osobní karty, jako tomu bylo doposud.

PC HELP, a.s.

Samešova 1144, 674 01 Třebíč IČ: 60748516, DIČ: CZ60748516 plusportal.obchod@pchelp.cz

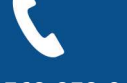

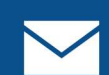

## Přepracování mechanismu hlášení zdravotním pojišťovnám (ZP) a OSSZ

Zavedení možností nastavit osobní kartu v závislosti na typu pracovního poměru ovlivnilo také nastavení odesílání hlášení změn pojišťovnám a OSSZ. U každého typu pracovního poměru lze zvolit, zda osobní karta bude nebo nebude obsahovat záložku Pojištění a důchody. Tím lze určit, zda u daného poměru se vůbec mají evidovat údaje pro pojištění. Pokud ano, lze navíc nastavit, zda na záložce s pojištěním mají být zobrazeny informace o hlášených změnách pojišťovnám nebo hlášení změn OSSZ. Pokud používá zákazník externí mzdový program, který zajišťuje odesílání hlášení, může tyto sekce z osobní karty vypnout a tím ji zjednodušit. Používá-li zákazník mzdový modul v aplikaci plusPortal, může ponechat údaje o hlášených změnách v osobní kartě a zviditelnit je pouze mzdovým účetním za pomoci přístupových práv.

Práci s hlášením lze tedy za pomoci přístupových práv rozdělit mezi personalistu/ku a mzdovou účetní nebo to vše nastavit jedné osobě.

## Hlášení ZP lze odesílat přímo z osobní karty

Byla možnost odeslat hlášení pojišťovně přidána přímo do osobní karty zaměstnance. Na záložce Pojištění, důchody v oddíle Hlášení změn ZP jsou k dispozici ikony  $\triangle$  pro tvorbu souboru hlášení pro import na webu ZP nebo pro sestavení tiskopisu:

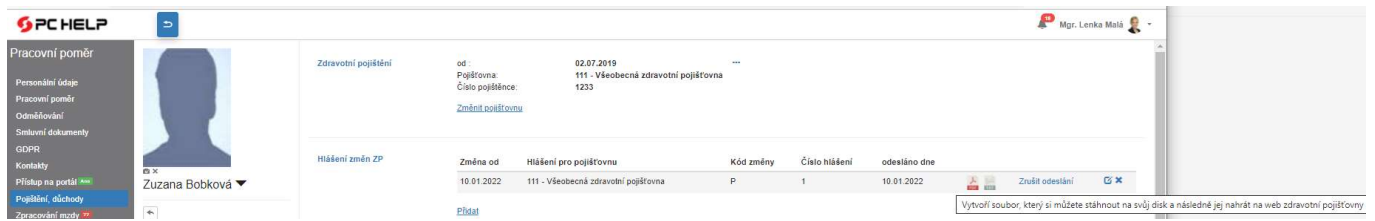

Poznámka: Předpokladem je, že daný typ pracovního poměru podporuje zobrazení záložky Pojištění a důchody a přihlášený uživatel má oprávnění pracovat s hlášením změn.

## Přepracování mechanismu zařazování zaměstnance do zpracování mezd

Princip zařazování zaměstnance do zpracování mezd je zachován, vizuálně je však sjednocen s ostatní signalizací v osobní kartě. Jakmile je u nového zaměstnance potvrzen nástup a přihlášený uživatel má právo zařazovat zaměstnance do zpracování mezd, zobrazí se mu na záložce Zpracování mzdy odkaz Zařadit. Uživatel tak může po potvrzení nástupu plynule pokračovat v zařazení do mezd (nebo to přenechat mzdové účetní).

Při pokusu o zařazení zaměstnance do zpracování mezd probíhají stejné kontroly jako dříve. Odlišná je však signalizace chyb. Zatímco dříve se v záhlaví karty zobrazoval červený text a často bylo pro jeho přečtení nutné rolovat, nově se místo tohoto textu zobrazí u záložek, na kterých je potřeba něco doplnit, červený terčík. Najetím myši na terčík si lze zobrazit, o jaký nedostatek se jedná, nebo kliknutím na záložku je možné její obsah zpřístupnit a na záložce je červeně zvýrazněno, co je třeba pro zařazení do mezd doplnit.

PC HELP, a.s.

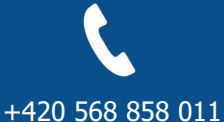

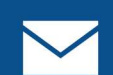

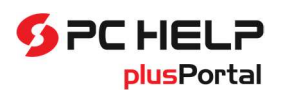

## Personální a mzdový software plusPortal

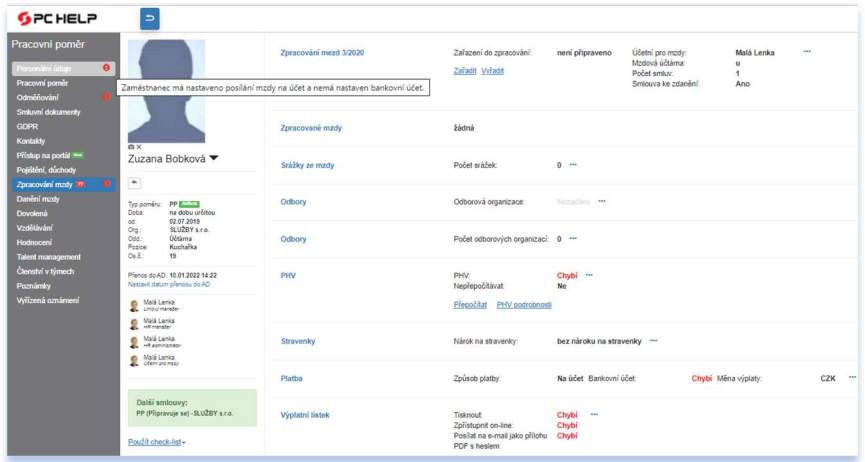

Poznámka: Signalizace nedostatků pro zařazení do mezd se aktivuje až po dokončení (potvrzení) nástupu.

## Evidence cizinců

Zaměstnávání cizinců klade na vedení evidence zaměstnanců určité specifické nároky. Zaměstnavatel je povinen nahlásit místně příslušnému úřadu práce vznik nebo ukončení pracovního poměru cizince, případně změny již nahlášených osobních údajů v průběhu pracovního poměru.

Úřad práce akceptuje různé formy oznamování uvedených skutečností, klasickými tiskopisy doručovanými poštou počínaje, přes komunikaci prostřednictvím datové schránky až po online formuláře. Většina těchto způsobů je zavedena pro oznamování změn za jednotlivce. Pro společnosti, které zaměstnávají větší množství cizinců, bylo možné hlášení uskutečnit za pomoci speciální excelovské tabulky zasílané mailem. Tento systém není od konce roku 2021 podporován a místo něj je nově zaváděno hlášení přes PDF formuláře, podobně jako u OSSZ.

Personální systém může podpořit evidenci cizinců následujícím způsobem:

Při přípravě nástupu nového zaměstnance je jako jeden z prvních údajů vyžadována státní příslušnost (údaj je i součástí online osobního dotazníku pro nastupujícího zaměstnance). Pokud je uvedena jiná státní příslušnost než ČR, zpřístupní program v osobní kartě zaměstnance záložku Cizinec, kde lze vyplnit údaje potřebné pro nahlášení změny Úřadu práce. U zaměstnanců s českou státní příslušností tato záložka v kartě zobrazena není. Státní příslušnost lze zadat i dodatečně na záložce Personální údaje (sekce Osobní data):

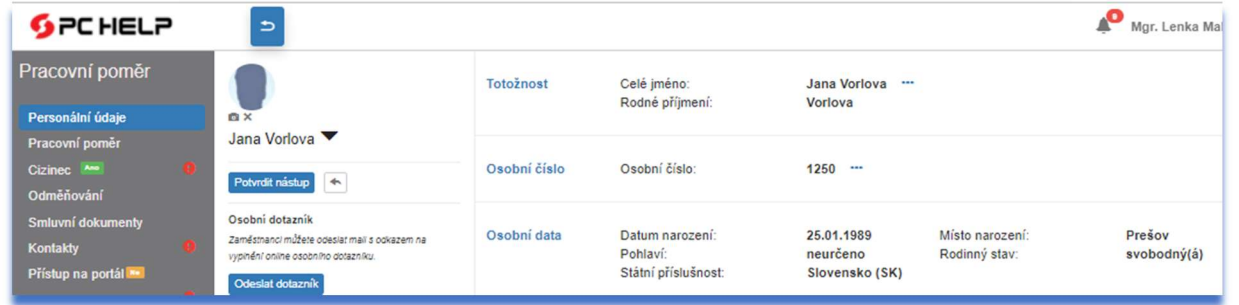

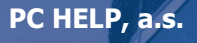

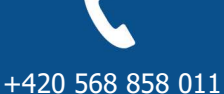

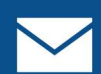

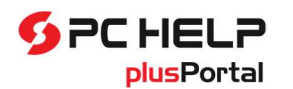

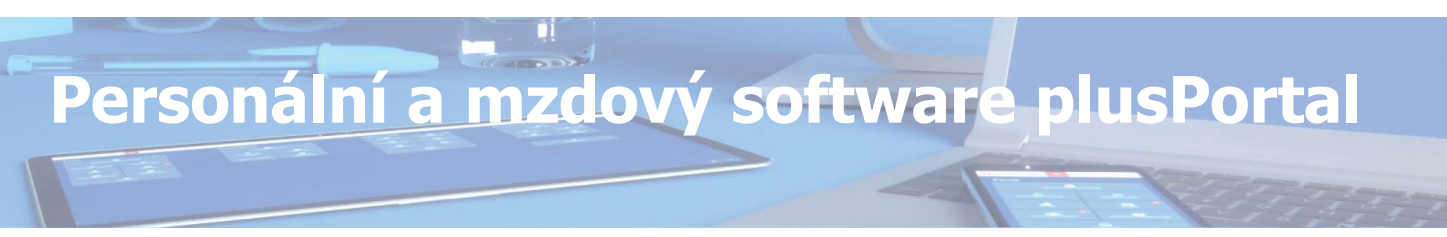

Záložka Cizinec v osobní kartě je rozdělena do několika sekcí. První dvě sekce jsou informační a obsahují identifikační údaje přebírané z osobních údajů:

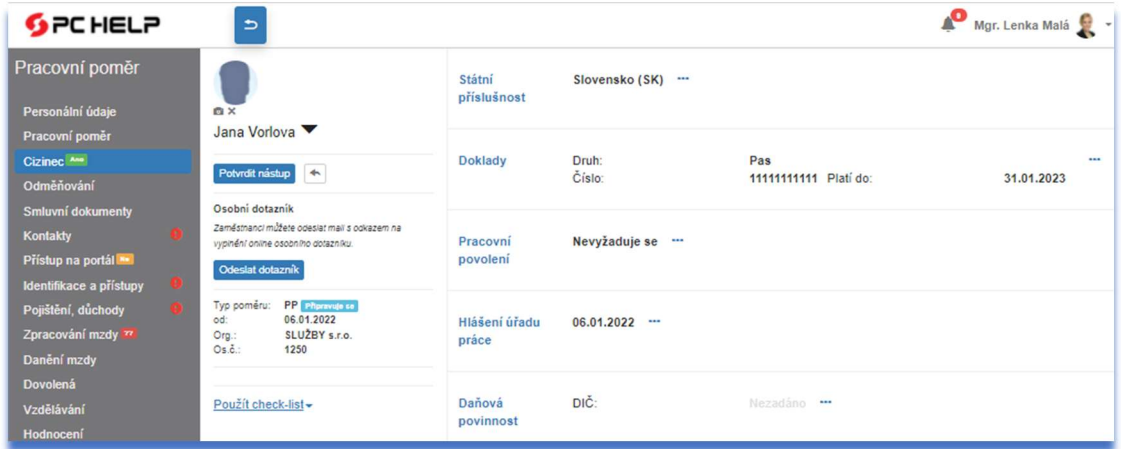

Pro samotné hlášení Úřadu práce jsou důležité sekce Pracovní povolení a sekce Hlášení úřadu práce. V první z nich se uvedou podrobnosti o pracovním poměru dle požadavků Úřadu práce:

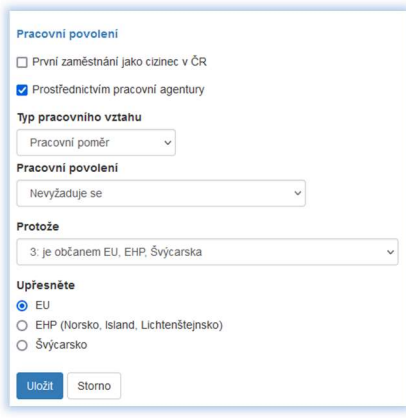

Druhá sekce obsahuje informaci, které pobočce Úřadu práce má být hlášení směřováno, a datum hlášení. Pokud toto datum ponechá uživatel nevyplněno, program bude daného zaměstnance považovat za nenahlášeného a zařadí jej do seznamu změn, které je třeba hlásit. Po zpracování změny v seznamu hlášených změn se datum doplní.

Poznámka: Během aktualizace na verzi 4.01.00 se případní již evidovaní cizinci označí za již nahlášené. Přičemž:

- pro cizince, jehož pracovní poměr trvá, se uloží datum doručení pro přihlášení stejné jako datum nástupu;
- pro cizince, jehož pracovní poměr je ukončen, se uloží datum doručení pro přihlášení na ÚP stejné jako datum nástupu a datum doručení pro odhlášení z ÚP stejné jako datum ukončení PP.

PC HELP, a.s.

Samešova 1144, 674 01 Třebíč IČ: 60748516, DIČ: CZ60748516 plusportal.obchod@pchelp.cz

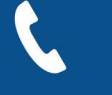

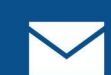

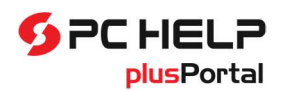

## Nastavení číselníků pro evidenci cizinců

Pro evidenci a hlášení cizinců musí být vyplněny potřebné údaje v některých číselnících.

### Číselník zaměstnavatelů

U každého zaměstnavatele (Nastavení / Číselníky a nastavení / Základní nastavení / sekce Organizace – Zaměstnavatel /detail) je třeba nastavit novou položku Kód CZ-NACE. Jedná se o kód klasifikace ekonomické činnosti zaměstnavatele dle ČSÚ (kódy lze najít na stránkách ČSÚ) a je vyžadován v hlášeních Úřadu práce.

### Číselník států

Pro práci s evidencí cizinců musí být v číselníku států uvedeny státy, ze kterých cizinci pocházejí. Při přidávání nového státu je možné jej vybrat z vestavěného číselníku zemí, a tím se nastaví řada údajů.

Poznámka: plusPortal obsahuje vestavěný číselník zemí, obsahující všechny současné státy. Protože pro běžnou práci je příliš rozsáhlý, vybírá se z něj zúžený číselník nejčastěji používaných států.

### Pobočky Úřadu práce

Musí být naplněn číselník **Pobočky Úřadu práce** (Nastavení / Číselníky a nastavení / Personalistika / sekce Instituce – Pobočky Úřadu práce /detail). K tomuto číselníku je vázáno samostatné přístupové právo (právo v oblasti Nastavení / Číselníky a nastavení / Personalistika / Instituce / Pobočky Úřadu práce). Při aktualizaci na verzi 4.01.00 se číselník přidá do programu již naplněný.

### Hlášení pro Úřad práce (UP)

Pro samotné nahlašování byla přidána nová stránka **Hlášení cizinců** dostupná přes položky hlavního menu (Zaměstnanci / Cizinci). Pokud položku v hlavním menu uživatel nevidí, je třeba zkontrolovat, zda má přiděleno příslušné stejnojmenné přístupové právo.

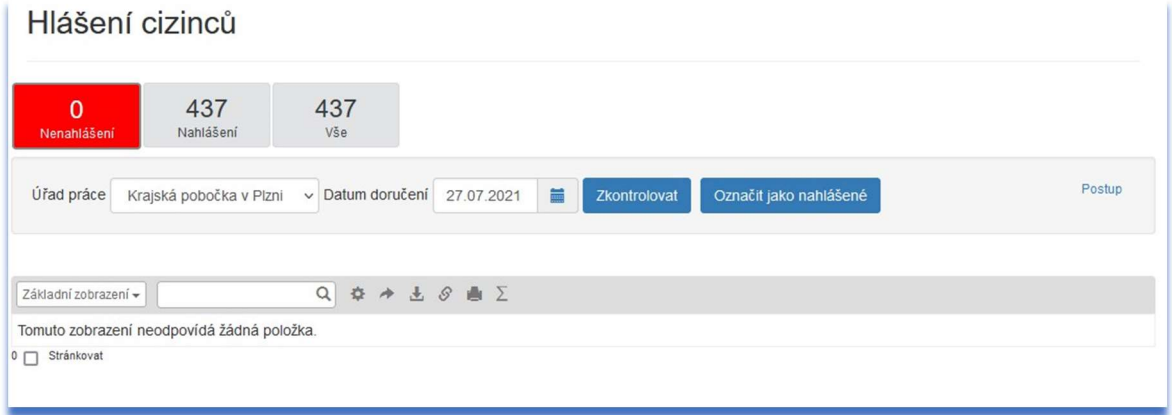

### PC HELP, a.s.

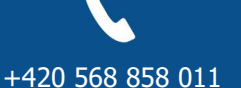

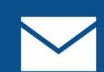

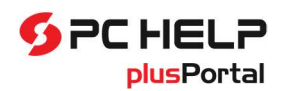

### Postup tvorby hlášení nově přidaných nebo nově ukončených poměrů cizinců

Protože původně nabízený způsob hromadného hlášení cizinců prostřednictvím XLSX šablony již není ze strany MPSV podporován, bylo do aplikace plusPortal dopracováno hlášení jednotlivých cizinců přes online formuláře na stránkách MPSV (viz rozcestník pro Informační povinnosti zaměstnavatele: https://www.mpsv.cz/web/cz/pracea-zamestnani#informacni-povinnost-zamestnavatele).

Pro hlášení se místo vyplnění jedné XLSX šablony využívají níže uvedené 4 typy šablon XML formulářů.

### Pro cizince bez nutnosti mít povolení:

- šablona formuláře č. 247 pro Nástup nebo prodloužení https://www.mpsv.cz/web/cz/-/informace-onastupu-u-obcana-eu-ehp-a-svycarska-nebo-jeho-rodinneho-prislusnika-nebo-cizince-ktery-nepotrebujepracovni-opravneni-do-zamestnani-k-vysl
- šablona formuláře č. 248 pro Ukončení nebo změnu ukončení https://www.mpsv.cz/web/cz/-/informaceo-ukonceni-nebo-predcasnem-ukonceni-zamestnani-vyslani-k-plneni-ukolu-vyplyvajicich-z-uzavrenesmlouvy-nebo-vnitropodnikoveho-prevedeni-zame

### Pro cizince s nutností mít pracovní povolení:

- šablona formuláře č. 243 pro Nástup nebo prodloužení https://www.mpsv.cz/web/cz/-/informace-oukonceni-nebo-predcasnem-ukonceni-zamestnani-vyslani-k-plneni-ukolu-vyplyvajicich-z-uzavrene-smlouvynebo-vnitropodnikoveho-prevedeni-zame
- šablona formuláře č. 244 pro Ukončení nebo změnu ukončení https://www.mpsv.cz/web/cz/-/sdelenizamestnavatele-nebo-pravnicke-nebo-fyzicke-osoby-o-nenastoupeni-ukonceni-predcasnem-ukoncenizamestnani-vyslani-k-plneni-ukolu-vyplyvajicich-z

Příslušné online formuláře pro hlášení cizince lze v aplikaci plusPortal vyplnit na dvou místech. Na stránce:

- Zaměstnanci / Cizinci nebo
- Zaměstnanci / Personální evidence / Osobní karta / záložka Cizinec / sekce Hlášení úřadu práce

### Postup pro hlášení cizinců na stránce Hlášení cizinců (Zaměstnanci / Cizinci)

- 1. Pro každou pobočku Úřadu práce je třeba zkontrolovat a opravit údaje o cizincích. To lze provést na záložce Nenahlášení pomocí tlačítka "Zkontrolovat vše" nebo jednotlivě na řádcích prostřednictvím tlačítka "Možnosti" / "Zkontrolovať". Opravu údajů lze realizovat na osobní kartě, na kterou se lze přesunout s využitím tlačítka "Možnosti" / "Zaměstnanec".
- 2. Pro každého cizince lze provést hlášení (záložka Nenahlášení / tlačítko "Možnosti" / "Hlášení nástupu" resp. "Hlášení ukončení"):
	- o po kliknutí na tlačítko "Hlášení nástupu" resp. "Hlášení ukončení" dojde ke stažení souboru XML s daty cizince a otevření stránky MPSV, kde uživatel klikne na tlačítka "Vyplniť" / "Načíst údaje";
	- o po kliknutí na tlačítko "Načíst údaje" a výběru staženého souboru s daty cizince dojde k načtení údajů cizince do online formuláře MPSV;
	- o Vyplněný online formulář MPSV uživatel zkontroluje, případně doplní a vytiskne nebo odešle pomocí tlačítek v dolní části formuláře.
- 3. Po úspěšně provedeném hlášení cizince se automaticky změní stav cizince za nahlášeného.

### PC HELP, a.s.

Samešova 1144, 674 01 Třebíč IČ: 60748516, DIČ: CZ60748516 plusportal.obchod@pchelp.cz

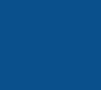

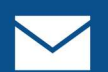

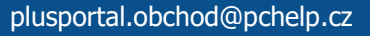

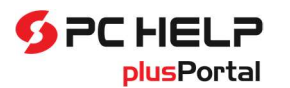

Pozn. Cizince lze jednotlivě (tlačítko "Možnosti" / "Označit jako nahlášené") nebo hromadně (záložka Nenahlášení – tlačítko "Označit všechny jako nahlášené" pro označené záznamy) nastavit jako nahlášené bez provedení hlášení z aplikace plusPortal.

#### Hlášení cizinců

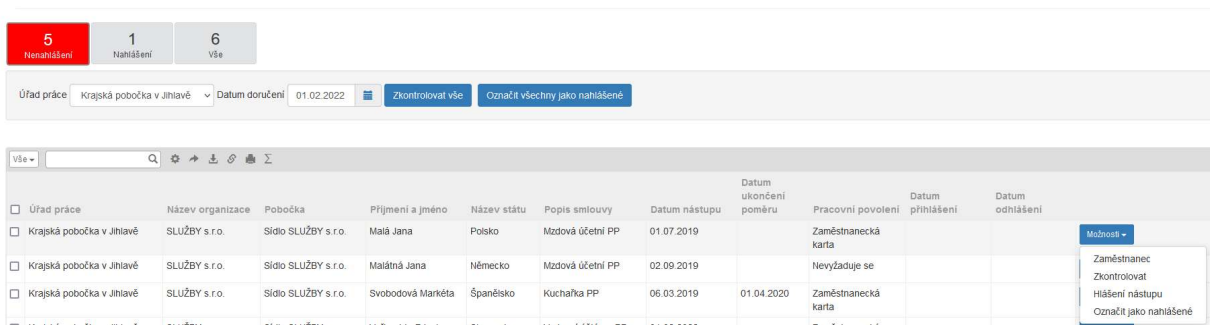

Poznámka: Tento postup je zobrazen po aktivaci odkazu Postup.

### Postup pro hlášení cizinců z osobní karty

- 1. Po zobrazení sekce Hlášení úřadu práce (stránka Zaměstnanci / Personální evidence / Osobní karta / záložka Cizinec / sekce Hlášení úřadu práce) uživatel klikne na odkaz Hlášení nástupu, resp. Hlášení ukončení.
- 2. Po kliknutí na odkaz Hlášení nástupu, resp. Hlášení ukončení dojde ke stažení souboru XML s daty cizince a otevření stránky MPSV, kde uživatel klikne na tlačítka "Vyplnit" / "Načíst údaje".
- 3. Po kliknutí na tlačítko "Načíst údaje" a výběru staženého souboru s daty cizince dojde k načtení údajů cizince do online formuláře MPSV.
- 4. Vyplněný online formulář MPSV uživatel zkontroluje, případně doplní a vytiskne nebo odešle pomocí tlačítek v dolní části formuláře.
- 5. Po úspěšně provedeném hlášení cizince pak uživatel v sekci Hlášení úřadu práce zkontroluje vyplněnou pobočku Úřadu práce a Datum přihlášení, resp. Datum odhlášení a klikne na tlačítko "Uložit".

Pozn. Datum přihlášení a Hlášení nástupu jsou přístupné při nástupu a Datum odhlášení a Hlášení ukončení jsou dostupné při ukončení pracovního poměru.

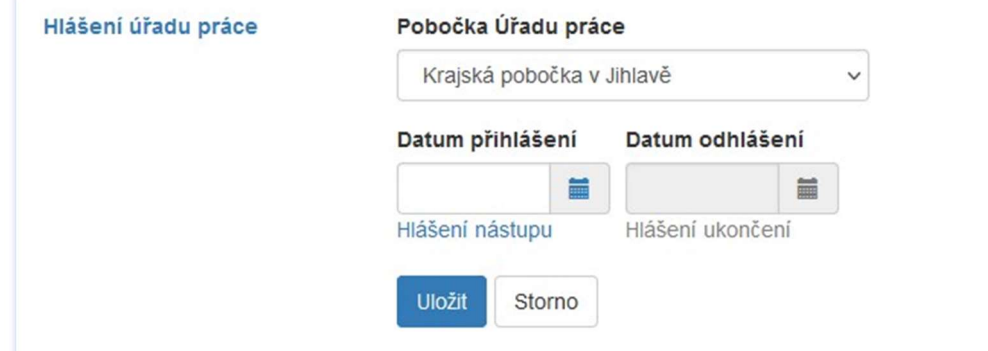

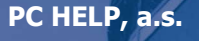

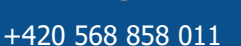

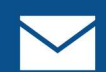

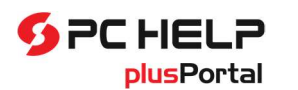

## Přístupová práva

Protože se změnil počet záložek osobní karty a údaje v ní byly přeskládány, byla upravena i struktura přístupových práv k osobní kartě zaměstnance. Nastavení práv k osobní kartě zaměstnance se nachází stejně jako v předchozí verzi v uzlu Nastavení / Osobní karty. Struktura práv je poněkud odlišná. V řadě případů došlo k přeuspořádání práv s ohledem na nové pojetí osobní karty.

Při přechodu na novou verzi karty je třeba uživatelům přidělit některá nová práva, která souvisí s novou funkčností (např. s evidencí cizinců, GDPR, …), pokud je chce zákazník využívat.

Dále se při přechodu na novou verzi se v řadě případů nahradila původní práva zpřístupňující původní položky pod jedno nové právo. Např. v případě položky pro nastavení práv ke zdravotnímu pojištění a položky pro nastavení práv k sociálnímu pojištění existuje nově jediné právo Pojištění, důchody. Toto nové právo se při aktualizaci přidělí všem uživatelům, kteří měli původně přiděleno právo Zdravotní pojištění.

Práva k záložkám, které byly v původní kartě samostatné, a nově se přesunuly do jiné sdružené záložky, byla rovněž přesunuta pod tuto novou záložku. Např. práva Pracovní zařazení, Pracovní doba, Evidenční stav a Ukončení poměru, které v původní kartě zpřístupňovaly samostatné záložky, jsou nyní přesunuty pod právo Pracovní poměr, které zpřístupňuje novou sdruženou záložku a původní práva pak zpřístupňují odpovídající sekce na nové záložce. Dále právo Pracovní zařazení ovlivňuje na záložce Pracovní poměr přístup k sekci Pracovní zařazení.

Analogicky se změnilo nastavení práv v případě osobní složky zaměstnance (uzel Osobní informace /Osobní složka) a karty podřízeného (uzel Můj tým / Podřízení zaměstnanci / Karta podřízeného).

Při aktualizaci program zachová stávající nastavení přístupových práv k jednotlivým částem osobní karty, ale nepřidává některá nově zavedená přístupová práva. Proto je vhodné po aktualizaci zkontrolovat sady práv v oblasti nastavení přístupu k osobní kartě a případně je doplnit.

## Práva pro záložku Zpracování mzdy

Původní řešení umožňovalo nastavit přístup k celé subkartě Zpracování mzdy, a to buď jen pasivně, nebo i s možností ji editovat (ovšem celou). Nově došlo k "zjemnění" přístupu. Byla přidána samostatná práva:

- Zpracování mzdy umožní přístup k celé subkartě (tak jako dříve);
- *Zpracování mzdy / Umožnit měnit* dříve umožňovalo editovat celou subkartu, nyní umožní editovat pouze ty sekce, které se nenastavují samostatnými právy;
- *Srážky a příspěvky* ovlivní, zda uživatel v subkartě vidí či nevidí sekci pro zadávání srážek;
- Srážky a příspěvky / Umožnit změnit může nastavit, zda údaje sekce Srážky ze mzdy může také měnit;

Nastavení u dalších práv je obdobné:

- Odbory ovlivňuje viditelnost sekce s údaji o odborové organizaci zaměstnance;
- Způsob platby ovlivní viditelnost a určení, zda zaměstnanec bude dostávat mzdu na účet, či hotově;
- · Doručování výpl. lístků zpřístupní sekci pro nastavování způsobu doručování výplatních lístků;
- Trexima zpřístupní údaje pro vyplnění podkladů pro statistické šetření Trexima;
- Stravenky zpřístupní podklady pro dotace na stravenky.

PC HELP, a.s.

Samešova 1144, 674 01 Třebíč IČ: 60748516, DIČ: CZ60748516 plusportal.obchod@pchelp.cz

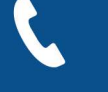

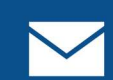

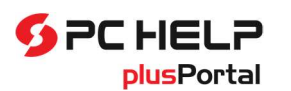

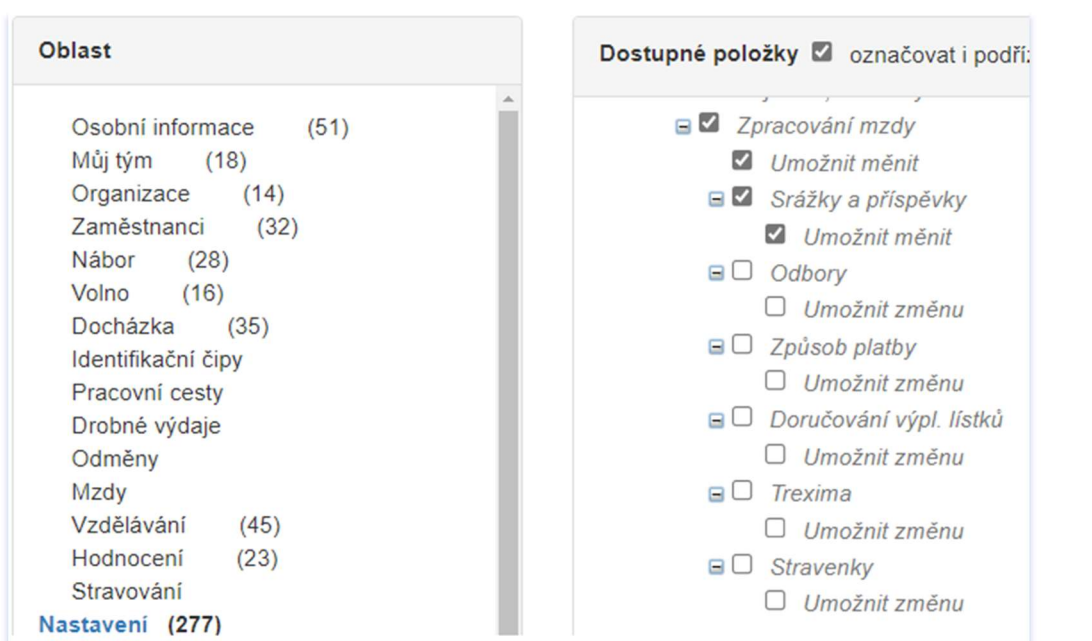

Zákazníci mohou vhodným nastavením těchto nových práv rozdělit zadávání vybraných údajů mezi personalisty a mzdové účetní. Pokud personalistům zadají přístup k subkartě Zpracování mzdy, ale nenastaví jim právo Zpracování mzdy / Umožnit změny, tak personalista ani neuvidí sekce, které jsou určeny pouze pro mzdové účetní (Zpracování mezd, Zpracované mzdy, PHV, Účtování o mzdách, Výpočet mzdy a Výpočet pojištění). Uvidí pouze základní sekci Zpracování mezd bez možnosti provádět změny, a případně některé další sekce, ke kterým mají nastaven přístup samostatně (viz. obrázek práv výše).

Po aktualizaci jsou všechna nově zavedená práva neaktivní a je třeba je přiřadit do příslušných rolí. Pokud k tomu nedojde, může se stát, že mzdová účetní, která byla zvyklá v subkartě Zpracování mzdy vidět např. sekci Odborová organizace, ji neuvidí, protože nemá přiděleno nově zavedené právo pro zpřístupnění této sekce.

V osobní kartě zaměstnance (Osobní složka) ani v osobní kartě podřízeného není subkarta Zpracování mzdy dostupná.

## Popis změn v aktualizaci 4.01 systému plusPortal – submodul GDPR

## Obecně

Legislativa upravující zacházení s osobními údaji zaměstnanců ukládá zaměstnavatelům několik odpovědností a povinností, z nichž plynou některá práva pro zaměstnance:

- povinnost minimalizace evidovaných údajů;
- informační povinnost;
- povinnost zajistit právo zaměstnance na přístup k evidovaným datům;
- povinnost zajistit právo zaměstnance na změnu evidovaných dat;

### PC HELP, a.s.

Samešova 1144, 674 01 Třebíč IČ: 60748516, DIČ: CZ60748516 plusportal.obchod@pchelp.cz

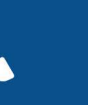

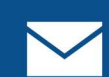

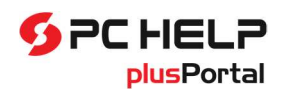

- povinnost zajistit právo na přenositelnost;
- povinnost zajistit právo být zapomenut;
- odpovědnost správce a zpracovatele;
- odpovědnost uživatele.

Zaměstnavatel je povinen minimalizovat množství osobních údajů, které vyžaduje po zaměstnancích, na nezbytnou úroveň. Tento požadavek je řešen v rámci možností nastavit, jaké údaje chci evidovat u jednotlivých typů pracovních poměrů.

Zaměstnavatelé mají povinnost informovat zaměstnance o tom, jak s jejich osobními údaji nakládají a v jakém rozsahu je evidují. V praxi se to promítá do funkcí pro získání a evidenci souhlasu zaměstnance se zpracováním jeho osobních dat. Evidence souhlasů byla do aplikace plusPortal zabudována.

Zaměstnanec má právo na přístup k evidovaným datům. Přístupem k osobním údajům se rozumí oprávnění zaměstnance (i bývalého zaměstnance či uchazeče) na základě jeho aktivní žádosti získat od zaměstnavatele informaci (potvrzení), zda jsou či nejsou jeho osobní údaje zpracovávány. Aplikace plusPortal poskytuje výpis zpracovaných osobních údajů vycházející z kategorizace údajů.

Právo na opravu dává zaměstnanci možnost, při podezření na nesprávnost evidovaných údajů, a to subjektivní (např. se mu nelíbí foto) nebo objektivní povahy, požádat zaměstnavatele o nápravu. S přihlédnutím k účelům zpracování má zaměstnanec právo na doplnění neúplných osobních údajů ̊ , a to i poskytnutím dodatečného prohlášení. Zaměstnanec tak zpravidla učiní osobně na personálním oddělení. Již ve stávající aplikaci plusPortal zaměstnanci mohou vnášet požadavky na změny. Aby je mohli vznášet, musí mít přístup k evidovaným datům. plusPortal to řeší přístupem do osobní složky.

Podstatou práva zaměstnance na přenositelnost údajů je možnost za určitých podmínek získat osobní údaje, které se ho týkají a jež správci poskytl, ve strukturovaném, běžně používaném a strojově čitelném formátu, a právo předat tyto údaje jinému zaměstnavateli (obecně správci), aniž by tomu původní zaměstnavatel bránil. Zároveň má zaměstnanec, pokud požádá, i právo na to, aby zaměstnavatel předal jeho osobní údaje ve strukturovaném, běžně používaném a strojově čitelném formátu jinému zaměstnavateli (obecně správci), je-li to technicky proveditelné. Aplikace plusPortal z jednotlivých evidencí umožňuje exportovat XLS tabulky.

Právo být zapomenut spočívá v provedení přiměřených kroků, včetně technických opatření, k vymazání veškerých odkazů na osobní údaje žadatele a jejich kopie. Osobní údaje by měly být uchovávány pouze do okamžiku, než pomine účel, za kterým byly tyto osobní údaje shromážděny. Jakmile účel zpracování těchto údajů pomine, měly by být zlikvidovány. U osobních údajů a dokumentů stanovují zvláštní právní předpisy jejich minimální dobu uchování. Aplikace plusPortal umožňuje provést výmaz zaměstnance.

Zaměstnavatele (správce dat) nebo poskytovatel služby v Cloudu (zpracovatel) má povinnost zajistit chráněný přístup k osobním datům, který umožní s daty pracovat jen těm lidem, kteří to pro svou činnost potřebují. Aplikace plusPortal tento požadavek řeší soustavou přístupových práv.

Zaměstnavatel je povinen zajistit, aby všichni zaměstnanci a zpracovatelé osobních údajů byli seznámeni s pravidly a procesy zpracování osobních údajů zaměstnanců. Za tímto účelem je vhodné vytvořit příslušnou interní směrnici. Řešení je mimo aplikaci plusPortal.

+420 568 858 011

V následujících kapitolách je popsáno, jakým způsobem aplikace plusPortal řeší:

PC HELP, a.s.

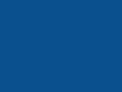

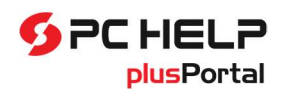

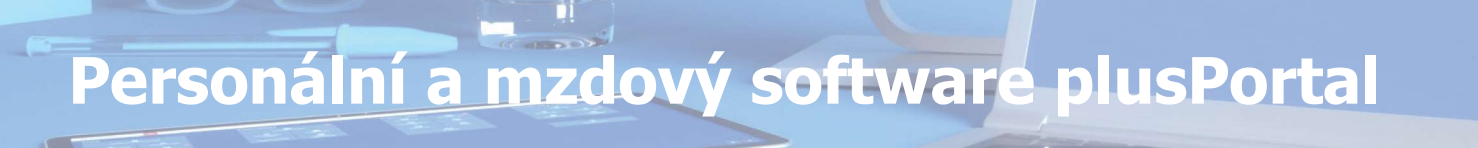

- evidenci souhlasů;
- poskytování informace o zpracovávaných osobních údajích a kontrolu jejich platnosti;
- mazání údajů, u kterých vypršela retenční lhůta.

#### Aby mohl zákazník modul GDPR používat, musí ho mít zakoupen a nastaven v licenčním klíči.

## Souhlas se zpracováním osobních údajů

## Šablony souhlasů

Aby bylo možné od zaměstnance souhlas získat, je nutné založit aspoň jednu šablonu souhlasu. Do číselníků pro personalistiku byl přidán číselník Šablony souhlasů. Přístup do číselníku je chráněn přístupovým právem (Nastavení / Číselníky a nastavení / Personalistika / Šablony souhlasů).

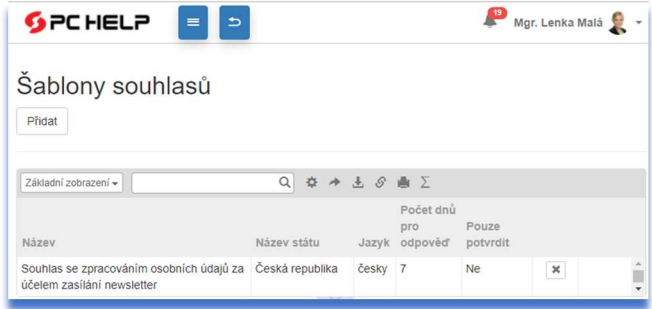

Zde je možné nadefinovat texty, s čím má zaměstnanec souhlasit. Dále stát, pro který se používá, jazyk textu souhlasu, počet dnů na odpověď (počet dnů, za který je očekávána odpověď zaměstnance na výzvu k souhlasu), dále údaj Pouze potvrdit (pokud je zaškrtnuto, vyžaduje se odpověď Beru na vědomí. Pokud není zaškrtnuto, očekává se odpověď Souhlasím/Nesouhlasím):

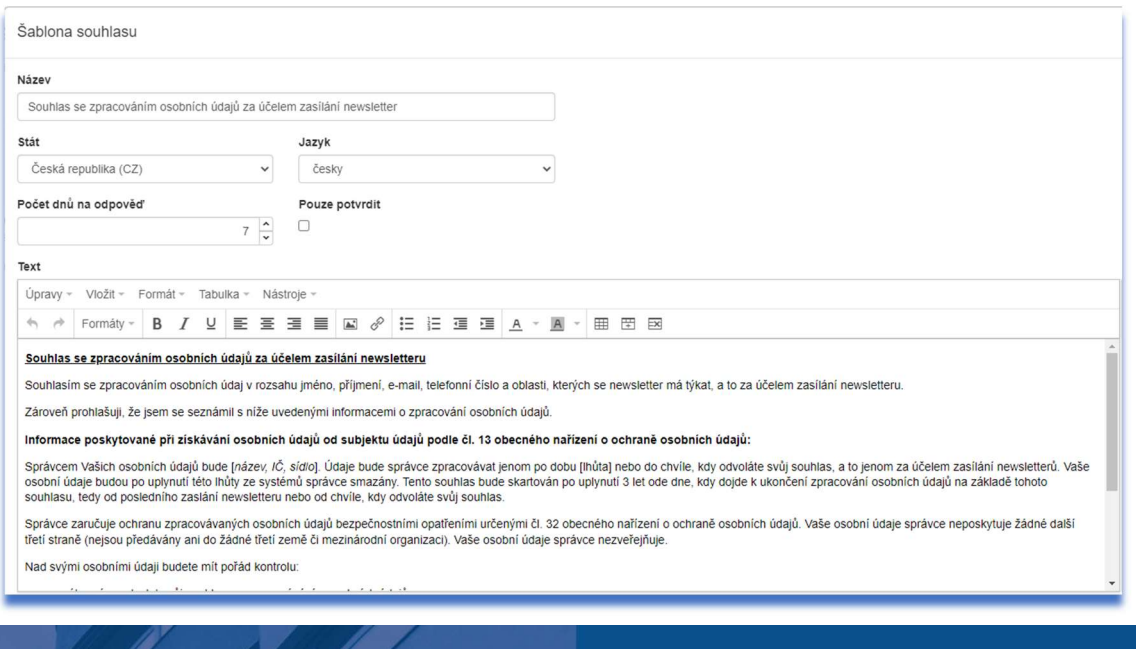

PC HELP, a.s.

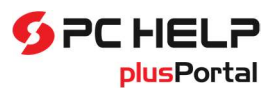

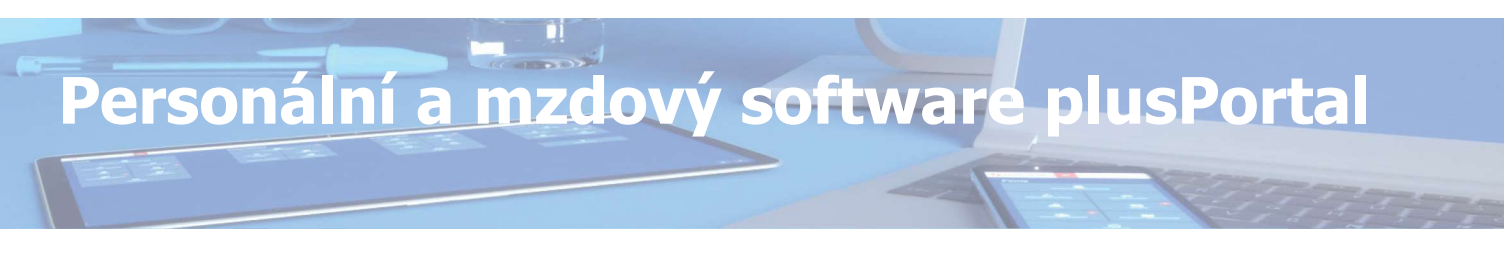

Nelze smazat šablonu, která již byla použita u některého zaměstnance. Nelze upravit šablonu, pro kterou již byla zaznamenána odpověď.

## Vyžádání souhlasu

Zaměstnanci, od kterého je vyžadován souhlas, odešle oprávněný uživatel výzvu k souhlasu. Může to učinit:

1. ze seznamu smluv (Zaměstnanci / Pracovní smlouvy) – označí smlouvy, u kterých vyžaduje souhlas. Tím se zaktivní tlačítko "Souhlas" s volbami "Vyžádat souhlas" nebo "Smazat výzvu k souhlasu".

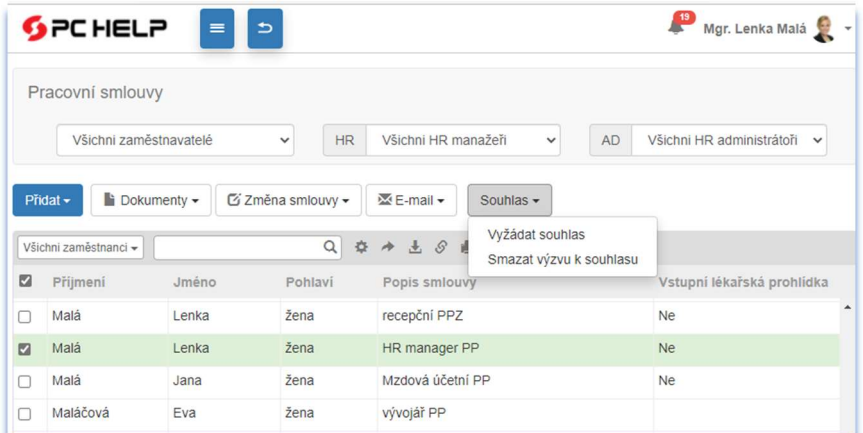

Po stisku tlačítka "Vyžádat souhlas" vybere šablonu souhlasu. Výzvu k souhlasu nelze smazat, pokud se zaměstnanec k výzvě vyjádřil.

O výsledku hromadné operace je uživatel informován:

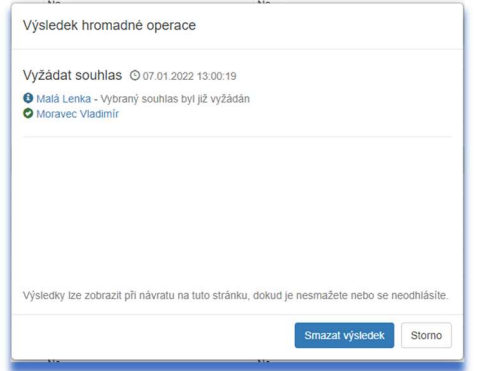

2. nebo v nově vytvořeném seznamu Souhlasy se zpracováním osobních údajů (Zaměstnanci / Souhlasy) založením nového záznamu a výběrem příslušné šablony souhlasu.

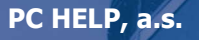

Samešova 1144, 674 01 Třebíč IČ: 60748516, DIČ: CZ60748516 plusportal.obchod@pchelp.cz

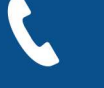

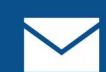

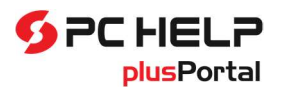

## Personální a mzdový software plusPortal

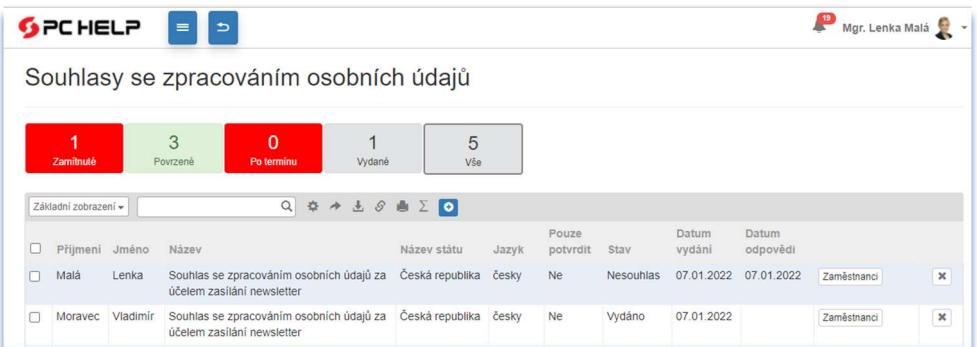

Pro přístup do seznamu je nutné mít přiřazeno právo (Zaměstnanci / Souhlasy). Pokud je v nastavení práv dále zaškrtnuto Zobrazit vše, lze provádět veškeré dostupné operace se souhlasy. Pokud je pouze zaškrtnuta volba Zobrazit jako vedoucí jsou v seznamu uvedeny souhlasy podřízených v režimu pouze pro prohlížení.

V seznamu Souhlasy může personalista sledovat, kterým zaměstnancům byla výzva odeslána a zda se již vyjádřili. Může si zobrazit statistiku odeslaných, zpracovaných (potvrzených nebo zamítnutých) žádostí nebo žádostí po termínu, případně všech.

Křížkem lze souhlas odstranit, i když byl již potvrzen nebo odsouhlasen, případně neodsouhlasen (zamítnut).

Tlačítkem "Zaměstnanci" lze zobrazit seznam zaměstnanců, kterým byl rozeslán daný souhlas. V tomto seznamu je k dispozici tlačítko "Smazat žádosti o souhlas" umožňující vícenásobné smazání nevyřízených žádostí o souhlas.

### Udělení souhlasu zaměstnancem

Zaměstnanci, kterému byla odeslána výzva k souhlasu, se po přihlášení do aplikace plusPortal zobrazí panel s textem souhlasu a tlačítky "Souhlasím", "Nesouhlasím" nebo jedním tlačítkem "Beru na vědomí" (v případě, že je u šablony zaškrtnuto "Pouze potvrdit").

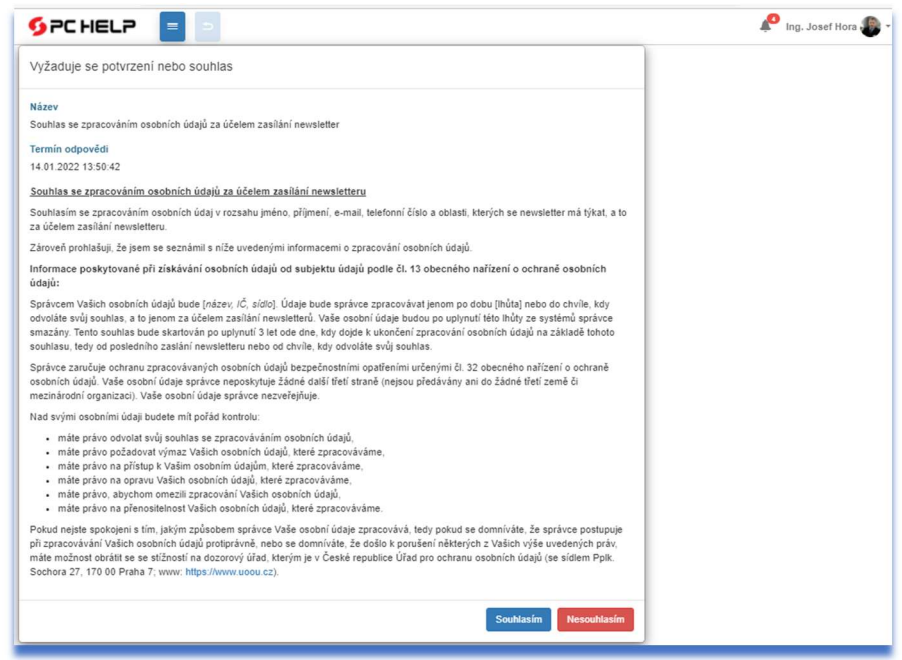

### PC HELP, a.s.

Samešova 1144, 674 01 Třebíč IČ: 60748516, DIČ: CZ60748516 plusportal.obchod@pchelp.cz

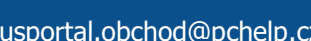

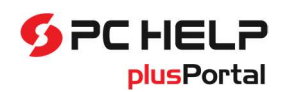

# Personální a mzdový software plusPortal

V případech, kdy není souhlas zaměstnance přímo vyžadován, ale zaměstnanec jen potvrzuje, že byl o skutečnosti související s evidencí osobních údajů informován, je v zápatí výzvy uvedeno pouze tlačítko "Beru na vědomí":

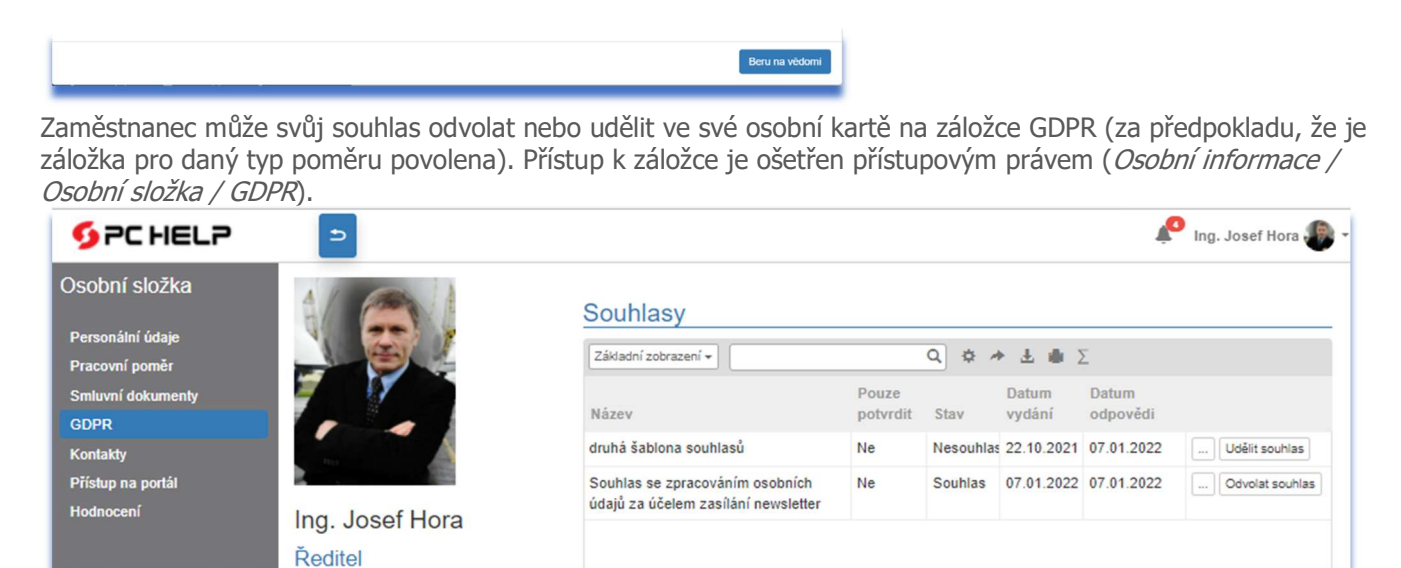

### Signalizace na HR panelu

Pokud existuje zamítnutý souhlas nebo souhlas nezodpovězený v požadovaném termínu, je to signalizováno na HR panelu (Zaměstnanci / Personální evidence – sekce Stav evidence zaměstnanců – Souhlasy):

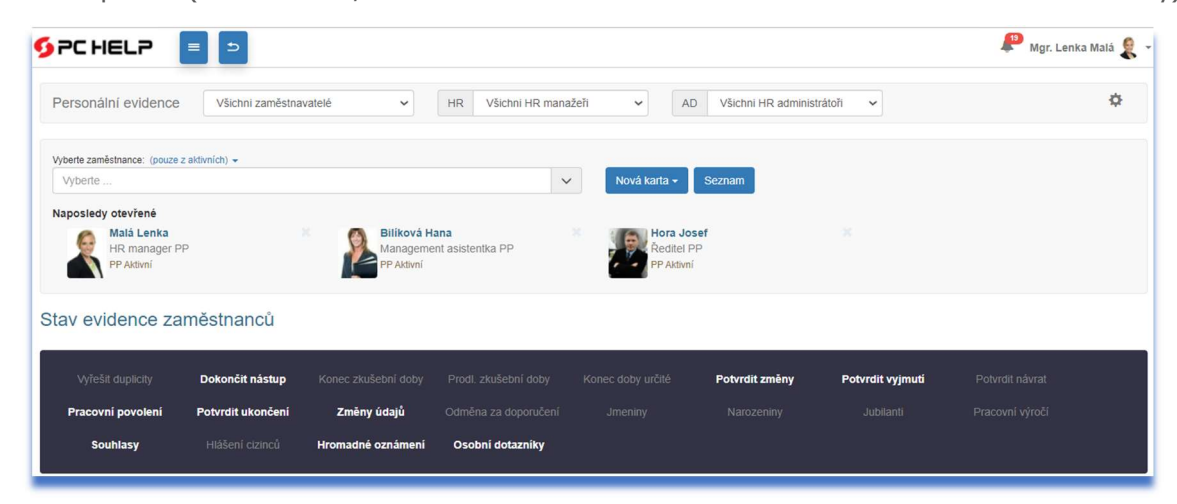

## Zpracovávané osobní údaje

Pro používání podpůrných funkcí pro GDPR je stěžejní zavedení kategorizace evidovaných osobních údajů z pohledu GDPR. Všechny údaje, které je třeba evidovat dle pravidel GDPR, je třeba roztřídit do kategorií. U každé kategorie se stanoví účel, proč je potřeba dané údaje evidovat, na základě jaké legislativy, a jak dlouho je po

#### PC HELP, a.s.

Samešova 1144, 674 01 Třebíč IČ: 60748516, DIČ: CZ60748516 plusportal.obchod@pchelp.cz

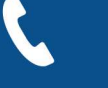

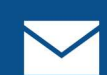

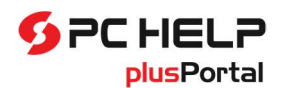

# Personální a mzdový software plusPortal

ukončení poměru nutné tyto údaje evidovat. Díky této kategorizaci pak program může sdělovat zaměstnanci, proč jsou jeho údaje evidovány, může pro něj připravovat přehledy, co se o něm eviduje, a může sledovat retenční lhůty a odmazávat nepotřebná data.

## Nastavení kategorií zpracovávaných údajů

Jednotlivé evidované údaje jsou obsahem číselníku Nastavení zpracovávaných osobních údajů (Nastavení / Číselníky a nastavení / Personalistika / Nastavení zpracovávaných osobních údajů). Číselník je přístupný na právo Nastavení / Číselníky a nastavení / Personalistika / Nastavení zpracovávaných osobních údajů.

Pro jednotlivé kategorie evidovaných údajů je zde uvedeno, jaké osobní údaje se v aplikaci plusPortal evidují. Kategorie obsahuje řadu konkrétních údajů. Například kategorie Osobní údaje zahrnuje Pohlaví, Rodinný stav, Titul před jménem, Titul za jménem, Trvalá adresa.

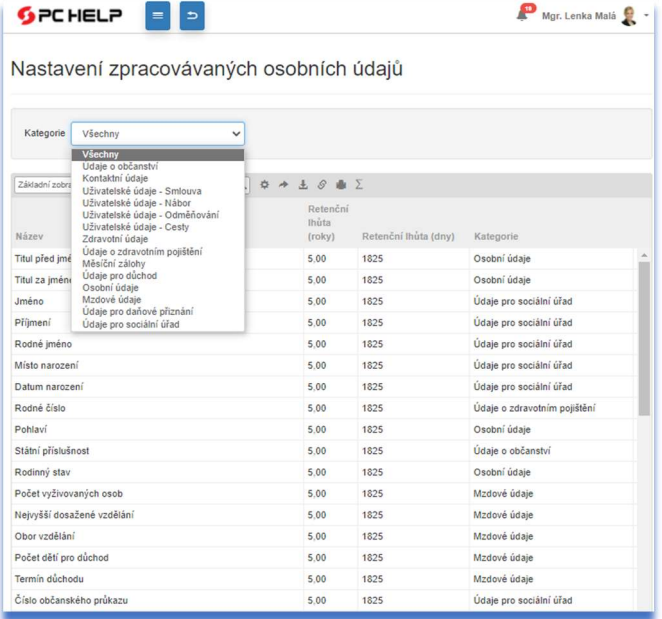

Pro každý údaj lze nastavit retenční lhůtu, popsat důvod evidence a právní opodstatnění tohoto důvodu (stručný výčet paragrafů a zákonů, o které se opírá účel zpracování):

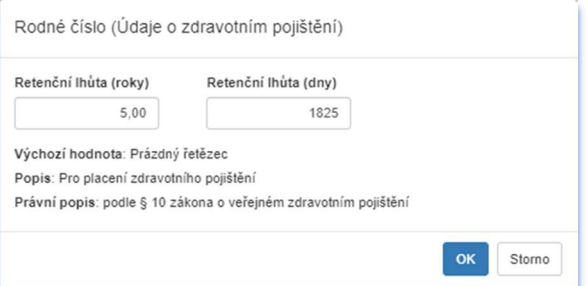

### PC HELP, a.s.

Samešova 1144, 674 01 Třebíč IČ: 60748516, DIČ: CZ60748516 plusportal.obchod@pchelp.cz

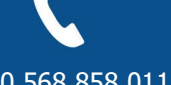

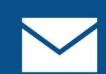

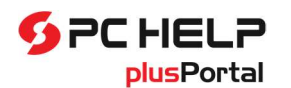

Veškeré údaje mají nastavenou výchozí hodnotu retenční lhůty 5 let, tedy 1825 dní. Jediným údajem, který může uživatel v číselníku měnit, je právě retenční lhůta.

## Zobrazení zpracovávaných údajů

Do osobní karty zaměstnance byla přidána záložka GDPR (za předpokladu, že je záložka pro daný typ poměru povolena). Přístup k záložce je ošetřen přístupovým právem:

- GDPR (Osobní informace / Osobní složka / GDPR) pro zobrazení záložky GDPR v osobní složce zaměstnance;
- GDPR (Můj tým / Podřízení zaměstnanci / Karta podřízeného / GDPR) pro zobrazení záložky GDPR v kartě podřízeného;
- GDPR (Nastavení / Osobní karty / GDPR) pro zobrazení záložky GDPR v osobní kartě zaměstnance.

Stránka na této záložce obsahuje dva seznamy: evidenci souhlasů (o souhlasech viz výše) a soupis zpracovávaných osobních údajů, které jsou o daném zaměstnanci evidovány. Za zpracovávané údaje se považují ty, které jsou zadané, tj. vyplněné (různé od výchozí hodnoty). Údaje jsou seskupeny dle GDPR kategorií, u každé kategorie si může zaměstnanec přečíst důvod zpracování položky.

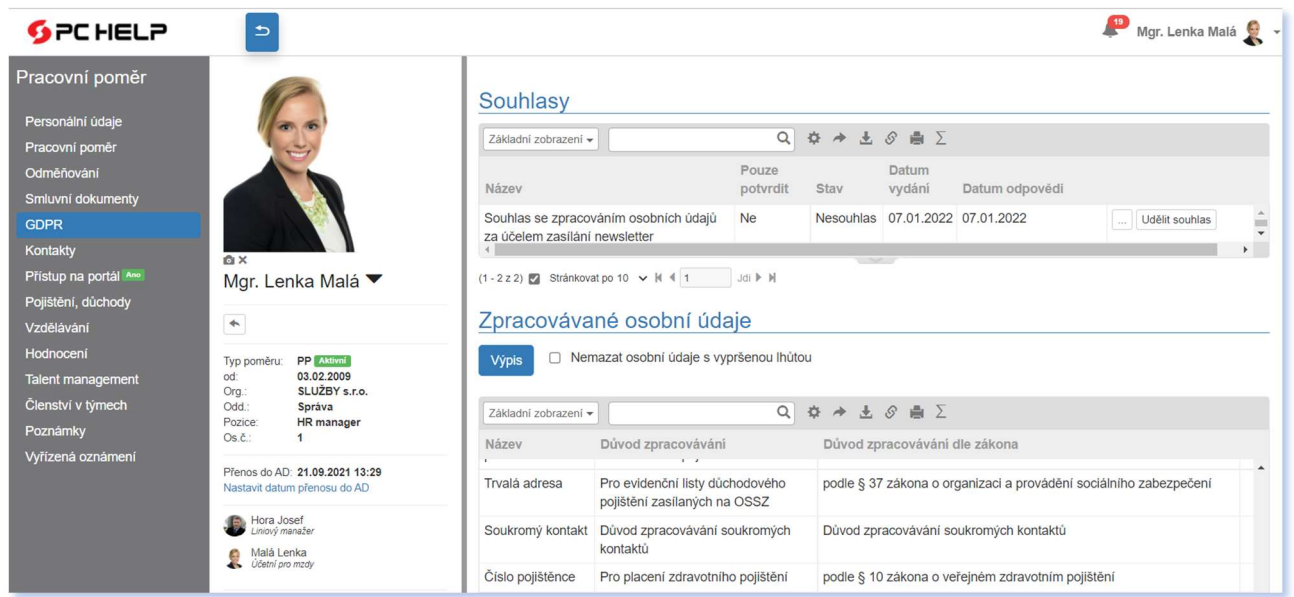

V případě potřeby lze stáhnout opis evidovaných údajů jako PDF. Soubor s konkrétními údaji, které se o zaměstnanci evidují, se vytvoří po kliknutí na tlačítko "Výpis". Přístup na tlačítko má personalista v osobní kartě zaměstnance nebo samotný zaměstnanec v osobní složce, za předpokladu, že má nastaveno právo GDPR (Osobní

PC HELP, a.s.

Samešova 1144, 674 01 Třebíč IČ: 60748516, DIČ: CZ60748516 plusportal.obchod@pchelp.cz

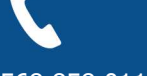

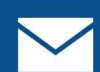

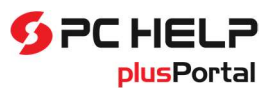

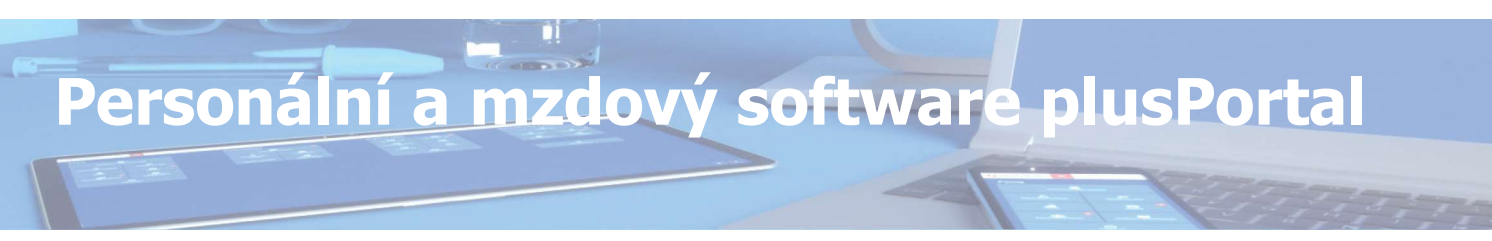

informace / Osobní složka / GDPR) a právo Výpis dat (Osobní informace / Osobní složka / GDPR / Výpis dat).

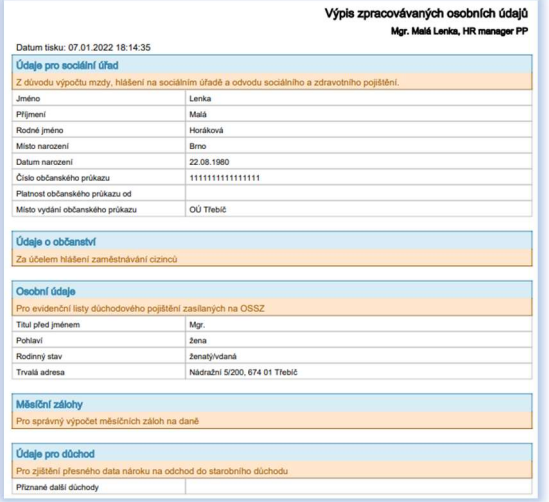

Personalista, který obdrží žádost o výpis dat (nejčastěji od bývalého zaměstnance, ten současný si může výpis stáhnout sám), vyhledá osobní kartu. Pokud ji nenajde, znamená to, že se o žadateli již nic neeviduje. Personalista to oznámí žadateli mimo plusPortal.

## Kontrola zpracovávaných údajů a jejich výmaz

Pomocí naplánované úlohy Kontrola zpracovávaných údajů se v pravidelných intervalech kontroluje platnost jednotlivých údajů u všech zaměstnanců. Díky ní se aktualizují i informace o zpracovávaných údajích na záložce GDPR.

Uživatel, který má právo Zpracovávané osobní údaje (v oblasti Zaměstnanci / Zpracovávané osobní údaje), může sledovat, který zaměstnanec má prošlou retenční lhůtu. Pokud má uživatel zmíněné právo, v centrálním inboxu se bude zobrazovat počet zaměstnanců s prošlou retenční lhůtou.

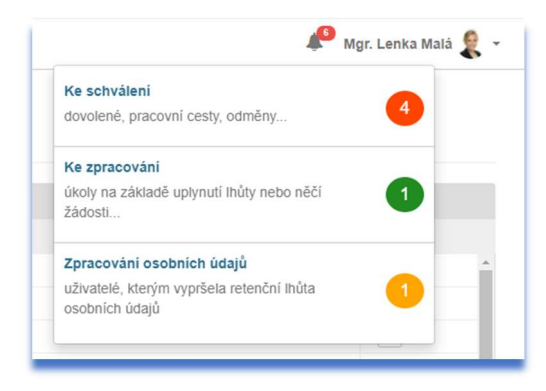

Přes centrální inbox, ale i přes menu Zaměstnanci / Zpracovávané osobní údaje se lze dostat do stránky se seznamem zaměstnanců, kde lze zobrazit i údaje s prošlou lhůtou.

PC HELP, a.s.

Samešova 1144, 674 01 Třebíč IČ: 60748516, DIČ: CZ60748516 plusportal.obchod@pchelp.cz

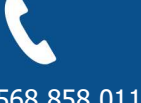

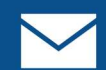

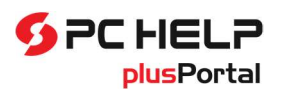

# Personální a mzdový software plusPortal

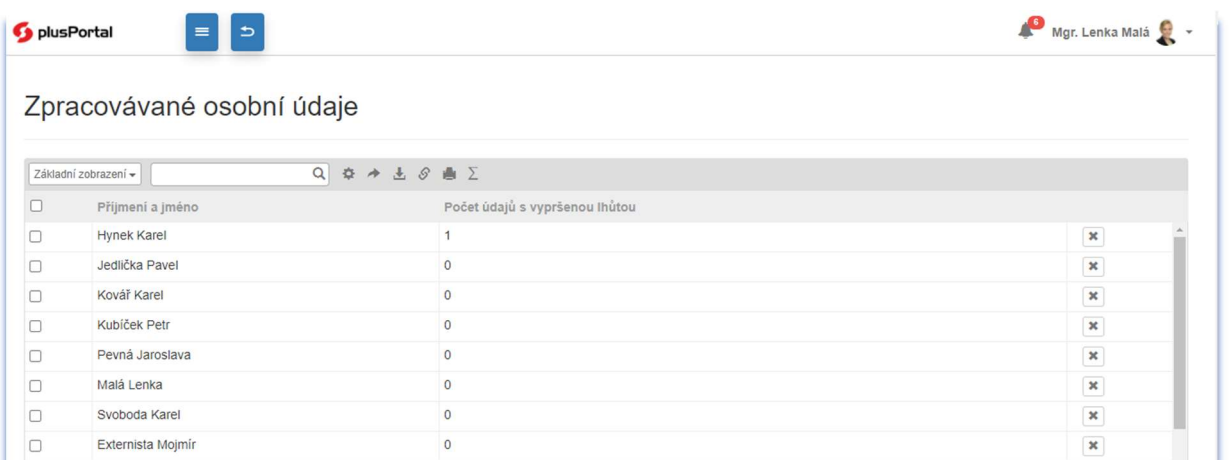

Pokud má uživatel i právo Umožnit mazat údaje, může buď všechny, nebo jednotlivé údaje za zaměstnance vymazat, aby již nadále nebyly uchovávány. Vymazání údajů znamená nahrazení výchozí hodnotou v případě konkrétního sloupce, v případě celého záznamu (řádku) se záznam smaže.

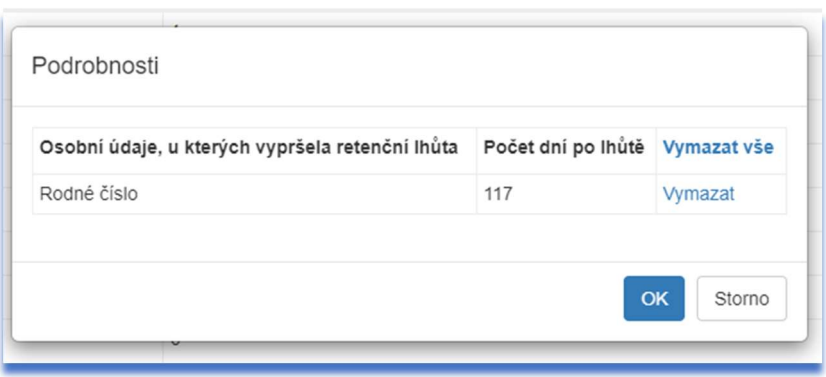

### Vyjmutí zaměstnance z procesu mazání

Na záložce GDPR osobní karty zaměstnance může personalista nastavit, že daný zaměstnanec je vyjmutý z mazací funkce. Pokud u něj již uplyne retenční lhůta, mazací funkce jej bude ignorovat. Nastavuje se to např. u zaměstnanců, se kterým vede zaměstnavatel soudní spor, a potřebuje zachovat historická data.

## Popis změn v aktualizaci 4.01 systému plusPortal – submodul Lékařské prohlídky

Následující text obsahuje popis změn, které přináší v oblasti lékařských prohlídek aktualizace 4.01.00.

PC HELP, a.s.

Samešova 1144, 674 01 Třebíč IČ: 60748516, DIČ: CZ60748516 plusportal.obchod@pchelp.cz

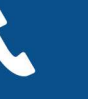

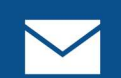

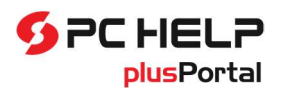

# Personální a mzdový software plusPortal

Pro používání funkcí podporujících agendu lékařských prohlídek je třeba mít zakoupen a instalován modul Lékařské prohlídky. Zákazníci, kteří měli tyto funkce pořízeny původně v rámci modulu Personalistika, mají tento modul zprovozněn.

## Nastavování lékaře pro lékařské prohlídky

## Nastavení předvolby poskytovatele lékařských prohlídek

Předchozí provedení umožňovalo nastavit předvolbu jednoho poskytovatele lékařských prohlídek v rámci celé personalistiky. V případě práce s více zaměstnavateli nebylo možné nastavit jiného poskytovatele pro každého z nich. Proto bylo nastavení předvolby lékaře v nastavení personalistiky zrušeno a přeneseno do stránky, kde se zadávají údaje o zaměstnavateli. Ke každému zaměstnavateli lze tedy v případě potřeby nastavit jiného lékaře pro provádění prohlídek. Nastavení lékaře u poboček zůstalo zachováno.

Abychom zachovali kontinuitu u stávajících zákazníků, dojde při přechodu na novou verzi při aktualizaci databáze k nastavení výchozích lékařů u všech zaměstnavatelů, a to lékařem z původního nastavení v personalistice.

Dále se změnil samotný způsob nastavování poskytovatele lékařských prohlídek. Při výběru z číselníku je možné dosud neevidovaného lékaře do číselníku snadno přidat a pokračovat v nastavení:

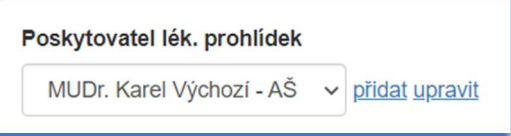

Kliknutím na odkaz přidat se zobrazí panel, kde lze vyplnit údaje o novém lékaři a ten se pak přidá do nabídky a současně se nastaví jako vybraný lékař. Případné úpravy (např. při překlepu) je možné realizovat ihned odkazem upravit (tento odkaz není k dispozici, pokud je nabídka lékařů zcela prázdná).

Pokud se pracuje s pobočkami, lze výchozího lékaře nastavit také pro každou pobočku. To zůstalo zachováno. I zde se však změnil prvek pro vyhledání lékaře a lze jej rovnou i přidat, pokud v nabídce není.

Nastavení předvolby výchozího lékaře u zaměstnavatele nebo u poboček není povinné. Lékaře je možné nastavovat až přímo u zaměstnance při jeho nástupu, případně při jeho odeslání na prohlídku. Jak je popsáno dále, zde je již nastavení povinné, pokud je potřeba zaměstnance odeslat na prohlídku. Nastavení předvoleb u zaměstnavatele nebo u poboček však práci usnadňuje.

## Nastavení poskytovatele lékařských prohlídek u zaměstnance

Pokud je nastavena předvolba poskytovatele lékařských prohlídek u zaměstnavatele nebo u pobočky, tak při nástupu nového zaměstnance se v jeho osobní kartě na záložce Lékařské prohlídky nastaví tento předvolený poskytovatel (ten u pobočky má přednost). V případě, že je potřeba ho u některého zaměstnance změnit (např. na jeho osobního praktického lékaře), lze tak učinit přímo v kartě. Přepnutím sekce Poskytovatel lék. prohlídek do režimu editace (třemi tečkami) se zobrazí opět prvek pro výběr lékaře i s možností přidat nového. Zde je možné

PC HELP, a.s.

Samešova 1144, 674 01 Třebíč IČ: 60748516, DIČ: CZ60748516 plusportal.obchod@pchelp.cz

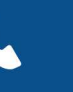

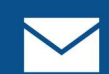

zadat údaje o praktickém lékaři daného zaměstnance, tím se přidá do evidence lékařů a současně se nastaví pro tohoto zaměstnance.

Jestli je žádoucí pracovat v režimu, kdy všichni zaměstnanci využívají své praktické lékaře pro pracovnělékařské prohlídky, je vhodné nenastavovat předvolbu u zaměstnavatele nebo u poboček. U nového zaměstnance v jeho osobní kartě pak svítí na záložce Lékařské prohlídky, v sekci Poskytovatel prohlídek červený nápis "Chybí" a současně nelze naplánovat prohlídku, dokud není zaměstnanci přidělen lékař.

Z tohoto důvodu se při uložení nástupu již nepřipravuje vstupní prohlídka automaticky, protože není ještě jasno, na kterého lékaře má být směřována. Teprve při dokončování nástupu v osobní kartě musí uživatel kliknout na odkaz Připravit první prohlídku, čímž ji připraví.

## Hromadné nastavení poskytovatele prohlídek

Při zavádění aplikace plusPortal do provozu může vzniknout potřeba hromadně nastavit poskytovatele lékařských prohlídek u zaměstnanců, kteří byli do databáze zavedeni např. převody dat, ale ve zdrojových datech nebyly údaje o lékařských prohlídkách k dispozici. V takové situaci může uživatel postupovat takto:

- Do číselníku lékařů (Nastavení / Číselníky a nastavení / Personalistika / Lékařské prohlídky / Lékaři) doplní údaje o poskytovatelích lékařských prohlídek, které využívá daný zaměstnavatel. Ujistí se, zda má v evidenci zaměstnavatelů, případně v evidenci poboček, u každého zaměstnavatele nebo u každé pobočky vyplněnu adresu.
- Následně klikne na tlačítko "Nastavení", které je nad seznamem lékařů.
- V panelu, který se zobrazí, nejdříve vybere jednoho poskytovatele a pak zvolí z nabídky adresu zaměstnavatele, kde jsou dislokováni zaměstnanci (buď sídlo zaměstnavatele nebo adresu některé pobočky), jimž má být vybraný poskytovatel k dispozici. Dále zaškrtne, že poskytovatele chce nastavit pro všechny zaměstnance, kteří jsou zaměstnáni na vybrané adrese (zaškrtávátko "a všechny aktivní zaměstnance zde pracující"). Po kliknutí na tlačítko "OK" se provede hromadné nastavení poskytovatele všem zaměstnancům, kteří jsou na pozicích na dané adrese, a ještě nemají nastaveného poskytovatele prohlídek. Současně se vybraný poskytovatel nastaví pro zaměstnavatele nebo pobočky na dané adrese jako předvolba lékaře pro nově nastupující zaměstnance.
- Pokud nechá zaškrtávátko "a všechny aktivní zaměstnance zde pracující" nezaškrtnuto, nastaví se pouze předvolba lékaře u zaměstnavatele a poboček.
- Jestliže zaškrtne navíc i "přepsat existujícího poskytovatele", dojde k jeho nastavení i u zaměstnanců, kteří již nějakého lékaře mají nastaveného. Tímto způsobem bude původní poskytovatel přepsán.

## Hromadná výměna poskytovatele prohlídek

Může se stát, že současný poskytovatel ukončí činnost a že je sjednán nový poskytovatel. V archivu lékařských prohlídek je potřeba zachovat informace o původním poskytovateli, u nově plánovaných prohlídek, případně u prohlídek již naplánovaných, ale neodeslaných, je potřeba použít již nového poskytovatele. Právě k tomuto účelu slouží funkce pro hromadnou náhradu. Je dostupná v seznamu lékařů pod tlačítkem "Výměna". Po jeho aktivaci se zobrazí panel, kde lze vybrat původního poskytovatele a nového poskytovatele (oba musí být před tím zavedeni v číselníku) a následně aktivovat jejich výměnu.

PC HELP, a.s.

Samešova 1144, 674 01 Třebíč IČ: 60748516, DIČ: CZ60748516 plusportal.obchod@pchelp.cz

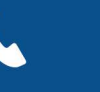

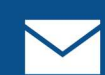

## Zavedení druhů činností do lékařských prohlídek

Druhy činností slouží k bližší specifikaci, na co se má lékař zaměřit při provádění pracovnělékařské prohlídky u daného člověka. V žádosti o lékařskou prohlídku jsou uvedeny rizikové faktory (prach, hluk, vibrace) a míry jejich působení. Tyto ukazatele popisují pracovní pozici z pohledu zdravotních rizik, ale nic neříkají o zaměstnanci, který je na pozici zařazen. V praxi to lékařům nestačí k tomu, aby věděli, na co se se při prohlídce soustředit. Proto se tyto ukazatele doplňují o popis činnosti, aby lékař přesněji věděl, co daný zaměstnanec dělá, co může ovlivnit jeho zdravotní stav. Tento popis nemusí souviset s pracovní pozicí, ale je vázán spíše na zaměstnance. V předchozích verzích existovalo pro tento účel jedno textové pole, které bylo potřeba vyplnit před každým tiskem žádosti o lékařskou prohlídku. Nově lze druh činností určovat u každého zaměstnance (resp. prohlídky) výběrem z číselníku, přičemž u každého zaměstnance lze vybrat několik druhů činností.

Dále je umožněno pro každou vzorovou pozici připravit předvolbu několika druhů činností a tyto předvolby se poté promítají do karty zaměstnance (nikoliv pracovní pozice), kde je může personalista ještě upravit. Druhy činností, které jsou takto stanoveny pro daného zaměstnance, se pak vytisknou v žádosti o lékařskou prohlídku.

## Číselník Druhy činností

Do aplikace plusPortal byl přidán číselník Druhy činností. Je dostupný mezi číselníky pro lékařské prohlídky (Nastavení / Číselníky a nastavení / Personalistika / sekce Lékařské prohlídky, odkaz Druhy činností). Je dostupný pouze pokud má uživatel nastaveno příslušné přístupové právo (Nastavení / Číselníky a nastavení / Lékařské prohlídky / Druhy činnosti). Toto právo je u stávajících zákazníků potřeba zapnout ručně. Při aktualizaci se číselník naplní několika ukázkovými položkami (pokud je zcela prázdný).

## Hromadné přiřazení druhu činností zaměstnancům

Aby bylo jasné, u kterých zaměstnanců je daný druh činnosti uplatněn pro lékařské prohlídky, je u každého řádku v číselníku odkaz Zaměstnanci. Tím se lze prokliknout do rozpisu zvoleného druhu činností na zaměstnance. Lze si zde přepínat pohledy na zaměstnance, kteří daný druh mají uplatněn, nebo na zaměstnance, kteří jej nemají. Je možné si také zaměstnance vyfiltrovat a označit, a druh činnosti jim hromadně odebrat (pokud jej mají) nebo hromadně nastavit (pokud jej ještě nemají). Tímto způsobem je možné hromadně nastavit druhy činností při "rozjíždění" agendy lékařských prohlídek.

Stejné vybavení je v číselníku i pro vzorové pozice. Odkazem Pozice se lze přepnout do seznamu vzorových pozic a uplatnit druh činnosti na vzorových pozicích.

## Nastavení druhů činností pro zaměstnance v jeho osobní kartě

Do osobní karty, do záložky Lékařské prohlídky (za předpokladu, že je u typu pracovního poměru záložka povolena), byla přidána nová sekce Druhy činností. Zde může být uvedeno, které z činností, definovaných v předchozím číselníku, se týkají daného zaměstnance. Tyto činnosti se pak zapamatují u daného zaměstnance a budou se tisknout v každé žádosti o lékařskou prohlídku. Tím lze přispět k tomu, aby lékař vhodně nasměroval prohlídku s ohledem na daného zaměstnance. V případě, že v nabídce druhů činností nenajde uživatel činnost, kterou potřebuje nastavit, může si odkazem Upravit druhy činností "odskočit" do číselníku druhů činností přímo

### PC HELP, a.s.

Samešova 1144, 674 01 Třebíč IČ: 60748516, DIČ: CZ60748516 plusportal.obchod@pchelp.cz

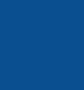

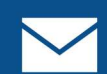

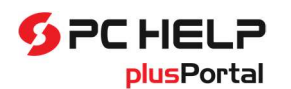

z osobní karty, provést jeho změny, a pak se šipkou pro návrat v horní liště aplikace plusPortal vrátit zpět do vyplňované osobní karty.

## Předvolba druhů činností u vzorové pozice

Aby nebylo nutné nastavovat druhy činností u každého nového zaměstnance, lze si vytvořit jejich předvolby u vzorové pozice. Při uložení nástupu zaměstnance se pak toto nastavení promítne do jeho osobní karty, kde je možné jej případně zkorigovat.

Pro nastavení předvolených druhů činností pro vzorovou pozici byla do stránky Vzorové pozice přidána samostatná záložka Lékařské prohlídky, kde lze předvolit vše, co souvisí s lékařskými prohlídkami. Údaj rizikovost práce byl přenesen z první záložky vzorové pozice do této nové.

### Změna pracovní pozice a druhy činností

Byla upravena funkce pro potvrzení změny pracovního zařazení. Pokud je zaměstnanec přeřazován na pozici, jenž je odvozena ze vzorové pozice, u níž je předvolen druh činností, který daný zaměstnanec ještě nemá přidělen, a současně je již naplánována prohlídka, zobrazí se hlášení, že připravenou prohlídku je potřeba zkontrolovat, případně je vhodné změnit nastavení druhů činností (analogicky jako v případě upozornění na jiné kategorie rizik při změně pracovní pozice).

Podobné upozornění je aktivováno, pokud zaměstnanec přestupuje na pozici, u které je jiný poskytovatel lékařských prohlídek, než kterého má uvedeného na již naplánované prohlídce.

### Doplnění druhů činností do tiskopisu žádosti o lékařskou prohlídku

Byl přepracován tisk žádosti o lékařskou prohlídku, resp. její obsah a tvar tiskopisu. Nově se v ní tiskne výčet těch druhů činností, které jsou navázány na daného zaměstnance (v okamžiku tisku). V případě, že se později změní nastavení činností u zaměstnance a po určité době se vytiskne archivní žádost znovu, zahrnou se do ní jiné druhy činností podle aktuálního nastavení. Prohlídka si nastavení činností v okamžiku tisku neuchovává.

Tiskopis žádosti o prohlídku byl upraven a přepracován.

## Záznam výsledku lékařské prohlídky

Byla přidána možnost zaznamenat u lékařské prohlídky několik údajů charakterizujících její výsledek. Předpokládá se, že po absolvování prohlídky zaměstnancem si personalisté protokol v tištěné podobě oskenují a připojí k prohlídce (stávající chování), anebo si může nově u prohlídky zadat několik dodatečných údajů. Vyplnění není povinné. Jedná se o následující údaje:

- Posuzovaná osoba je lze vybrat z výčtu hodnot ("zdravotně způsobilá", "zdravotně nezpůsobilá", ...), které odpovídají možnostem, které může lékař označit v papírovém posudku.
- Podmínka pokud je u předchozího údaje vybrána možnost "je zdravotně způsobilá s podmínkou", zobrazí se k vyplnění další pole Podmínka a program bude vyžadovat jeho vyplnění. Může zde být uveden jakýkoliv text (např. "nesmí zvedat těžká břemena nad 15 kg") v max. délce 250 znaků.
- Posuzovaná osoba se práva na odvolání opět lze vyznačit hodnotu dle posudku ("vzdává") "nevzdává").

### PC HELP, a.s.

Samešova 1144, 674 01 Třebíč IČ: 60748516, DIČ: CZ60748516 plusportal.obchod@pchelp.cz

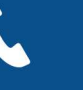

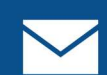

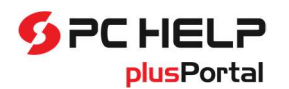

Tyto nové údaje lze zadávat v různých situacích a na různých místech:

- 1. při potvrzení prohlídky, na kterou byl zaměstnanec odeslán. Dříve se při potvrzení prohlídky zobrazil panel, kde bylo možné zadat pouze datum provedení prohlídky. Nově je tento panel rozšířen a lze zadávat ještě výše uvedené tři údaje. Potvrzení prohlídky lze provést na různých místech:
	- v osobní kartě zaměstnance na záložce Lékařské prohlídky, v sekci Prohlídky. Pokud je sekce zobrazena v režimu prohlížení (výchozí režim), zobrazuje se pouze poslední zaznamenaná prohlídka. Pokud je tato prohlídka ve stavu "zaměstnanec odeslán na prohlídku", svítí zde odkaz Potvrdit provedení, kterým lze zobrazit zmíněný panel pro zadání provedení prohlídky. Současně se naplánuje další prohlídka, takže původně zobrazená poslední prohlídka zmizí a zobrazí se nově naplánovaná.
	- po přepnutí do režimu zobrazení detailu (ikona ...). Zobrazí se seznam všech prohlídek daného zaměstnance. U každého záznamu jsou obvyklá tlačítka pro manipulaci se záznamy. Při potvrzení provedení prohlídky se zobrazí rovněž upravený panel.
	- potvrzení prohlídky lze provést také v seznamu lékařských prohlídek (Zaměstnanci / Lékařské prohlídky). Postupuje se zde stejným způsobem.
- 2. přímo ve stránce pro úpravu samotné prohlídky. Ta je dostupná v osobní kartě na záložce Lékařské prohlídky, v sekci Prohlídky. Po přepnutí na detail se zobrazí seznam prohlídek a u každého záznamu je tlačítko pro úpravu prohlídky. To zobrazí stránku prohlídky.

Zde jsou nově k dispozici tři popsané údaje pro zachycení výsledku prohlídky. Jsou však viditelné pouze u prohlídek, které jsou ve stavu "prohlídka provedena". Pokud personalista při potvrzování provedení prohlídky udělá chybu a označí např. špatný posudkový závěr, může tímto způsobem otevřít záznam o prohlídce a chybu napravit.

3. všechny tři nové údaje jsou k dispozici v seznamech lékařských prohlídek (Zaměstnanci / Lékařské prohlídky), kde je lze vybírat jako sloupce nebo podle nich filtrovat. Přístup do seznamu je chráněn přístupovým právem. Pokud v tomto seznamu použije personalista tlačítko pro změnu stavu prohlídky na "provedená prohlídka", zobrazí se panel, kde lze také uvedené údaje vyplnit.

## Tisk žádosti o lékařskou prohlídku

Na základě řady připomínek byl upraven tiskopis žádosti o lékařskou prohlídku. V nastavení personalistiky si lze zvolit nadpis, je možné si zadat text pro sekci Poučení a také nastavit, zda se v tiskopisu bude či nebude tisknout sekce o vzdání se práva na přezkoumání posudku. (Nastavení / Číselníky a nastavení / Personalistika / dále zvolit odkaz Personalistika – nastavení). Ve stránce pro nastavování personalistiky je přidána nová sekce Lékařské prohlídky, kde je možné nastavit vše, co s nimi souvisí včetně tří uvedených předvoleb. Při založení nové databáze při instalaci se nastaví nadpis žádosti a text poučení na výchozí hodnoty. Pokud si je zákazník přepíše, a poté bude požadovat návrat k továrnímu nastavení, má k dispozici dva odkazy pro obnovení původních hodnot. Nastavení lékařských prohlídek nejde uložit, pokud se nadpis a poučení ponechají prázdné. Uložené nastavení se projeví při následném tisku žádosti o lékařskou prohlídku.

Do tiskopisu byly dále přidány údaje s popisem druhů činností (zmíněno výše). Jelikož počet druhů činností je nepředvídatelný (jedná se zákazníkem udržovaný číselník), nemůžeme zaručit, že formulář vyjde na jednu stránku. Proto byl upraven tak, že pokud zabere více stránek, tiskne se na všech stránkách jednotné záhlaví a jednotlivé sekce jsou uspořádány tak, aby nedošlo k jejich roztržení do více stránek. Z toho důvodu byl tiskopis přeuspořádán.

### PC HELP, a.s.

Samešova 1144, 674 01 Třebíč IČ: 60748516, DIČ: CZ60748516 plusportal.obchod@pchelp.cz

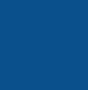

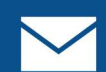

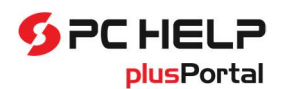

## Personální a mzdový software plusPortal

Protože se předpokládá, že lékař i zaměstnanec v tiskopise vyznačují své stanovisko, byly pro jejich lepší orientaci do tiskopisu přidána zaškrtávací políčka (např. pro vyjádření posudkového závěru, případně pro vzdání se přezkoumání).

## Úprava zobrazení prohlídek v osobní kartě

Drobné úpravy byly provedeny i v nové osobní kartě. Pokud zaměstnanec zatím nemá stanoveného poskytovatele lékařských prohlídek, nezobrazuje se na záložce Lékařské prohlídky sekce s prohlídkami a prohlídku ani nelze neplánovat. Teprve po doplnění lékaře se sekce Prohlídky v kartě zobrazí.

V nové kartě se na záložce Lékařské prohlídky v sekci Prohlídky zobrazuje vždy pouze jedna poslední prohlídka a teprve přepnutím sekce do editačního režimu se zpřístupní seznam všech prohlídek a tlačítka pro manipulaci s nimi. Protože personalisté nejčastěji pracují s poslední prohlídkou, byly k poslední zobrazené prohlídce přidány volby ("Změnit na odeslanou prohlídku", "Změnit na plánovanou prohlídku", "Změnit na povedenou prohlídku"), tlačítka ("Vytisknout žádosť", "Potvrdiť", "Připojit posudek") a odkazy (Upravit, Odstranit) pro manipulaci s ní. Nemusí se tedy proklikávat do seznamu všech prohlídek a potřebné úkony může provést přímo na kartě.

### PC HELP, a.s.

Samešova 1144, 674 01 Třebíč IČ: 60748516, DIČ: CZ60748516 plusportal.obchod@pchelp.cz

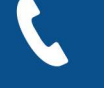

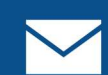